# MINSLTA

## The essentials of imaging

www.minoltaeurope.com

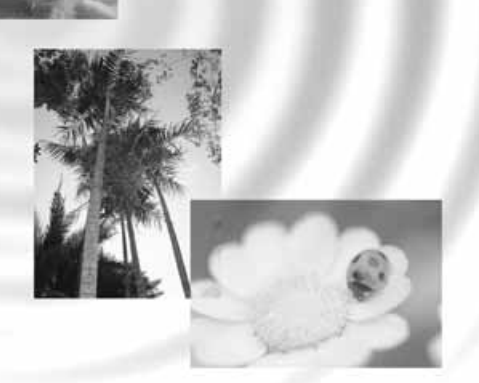

DIMAGE Image Viewer Utility for S304

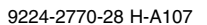

9224-2770-28 H-A107 **DK BETJENINGSVEJLEDNING**

- Denne betjeningsvejledning eller dele heraf må ikke kopieres uden tilladelse af Minolta Co., Ltd. © 2001 Minolta Co., Ltd.
- Alle forholdsregler er taget for at sikre et så præcist og fejlfrit materiale som muligt. Kontakt venligst Minolta, hvis du har spørgsmål, finder fejl eller savner information.
- Minolta påtager sig intet ansvar for tab, beskadigelse eller andre problemer, som brugen af dette software måtte medføre.

- 2 -

Denne betjeningsvejledning rummer ikke oplysninger om den grundlæggende brug af computere, Windows© eller Mac OS operativsystemet.

Læs venligst det materiale, der medfulgte computeren, for at få vejledning om disse emner.

- Microsoft® og Windows® er registrerede varemærker i U.S.A. og andre lande tilhørende Microsoft Corporation.
- Windows®' officielle navn er Microsoft® Windows® Operating System.
- Pentium® er et registreret varemærke tilhørende Intel Corporation.
- Apple, Apple-logoet, Macintosh, Power Macintosh, Mac OS og Mac OS logoet er registrerede varemærker tilhørende Apple Computer Inc.
- Alle andre firma- og produktmærker er varemærker eller registrerede varemærker tilhørende de respektive ejere.

- 3 -

# **INDHOLDSFORTEGNELSE**

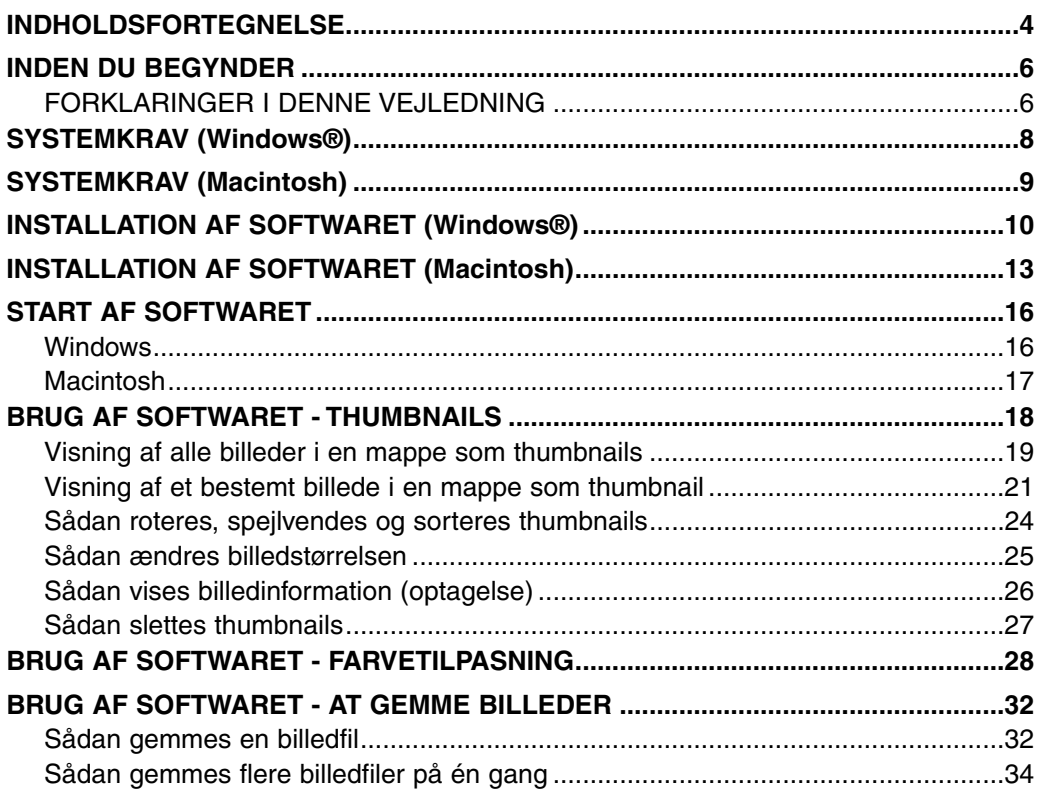

 $-4-$ 

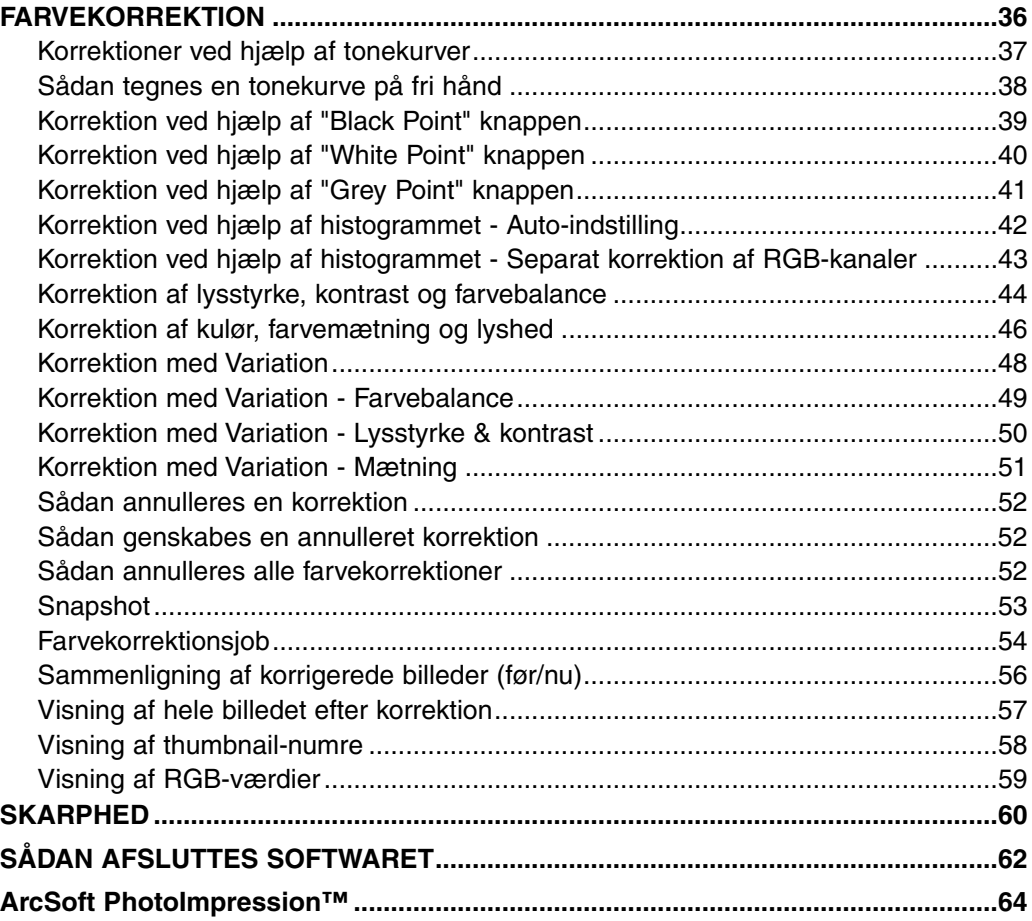

- 5 -

# <span id="page-5-0"></span>**INDEN DU BEGYNDER**

#### **FORKLARINGER I DENNE VEJLEDNING**

- Denne betjeningsvejledning forudsætter, at computerens operativsystem (Windows® 95 / 98 / 98 Second Edition / ME / 2000 / NT 4.0 eller Mac OS) såvel som andet nødvendigt software som enhedsdrivere er installeret og arbejder korrekt.
- Normalt illustreres forklaringerne i denne betjeningsvejledning med Windows®-skærmbilleder. Der er ingen afgørende forskelle mellem skærmbillederne i Windows® og Macintosh, bortset fra visse knappers placering og kosmetiske forskelle.
- Betjeningsvejledningen forudsætter brug af en højrehånds-mus med to knapper til Windows®. Udtrykkene "klik" og "dobbeltklik" refererer til et enkelt eller dobbelt klik med venstre museknap. Udtrykket at "trække" refererer til, at du holder venstre museknap nede, mens du bevæger musen.

- 6 -

- Hvis du benytter Macintosh-operativsystemet, refererer udtrykket "Command Key" til den tast, der sidder ved siden af mellemrumstasten.
- Kommandonavne, som er almindelige både i Windows® og Macintosh, refererer ikke til de genvejstaster, som findes i Windows®.

#### Eksempel 1:

Fil-kommandoen fremkommer som "File" i Windows® og "File" i Macintosh menuerne, men i denne betjeningsvejledning benyttes ordet blot som "File" (Fil). Eksempel 2:

Gem-kommandoen fremkommer som "Save" i Windows® og "Save" i Macintosh menuerne, men i denne betjeningsvejledning benyttes ordet blot som "Save" (Gem).

- 7 -

<span id="page-7-0"></span>Systemkravene for at kunne benytte dette software er vist nedenfor:

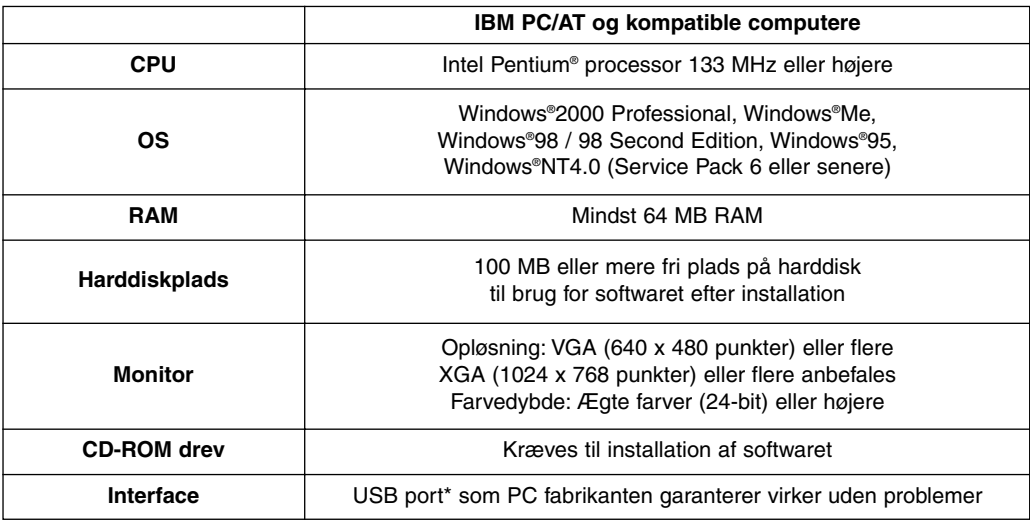

\* Du skal have en USB port, når du tilslutter et USB mass storage class digitalkamera som DiMAGE 7 eller DiMAGE 5 til din PC ved hjælp af et USB kabel og benytter (et CF kort i) digitalkameraet som eksternt lagringsmedie. Hvis du benytter Windows®98 / 98 Second Edition, skal du installere USB driver-softwaret på den medfølgende CD-ROM for at kunne udnytte denne funktion. (Se betjeningsvejledningen til digitalkameraet for detaljer.) Hvis du benytter Windows® 95/NT 4.0, kan du ikke udnytte denne funktion (fordi USB porte normalt ikke understøttes), men du kan stadig arbejde med billedfiler, der er kopieret til PC'ens harddiske, idet programmet også kører under Windows®95/NT 4.0.

- 8 -

<span id="page-8-0"></span>Systemkravene for at kunne benytte dette software er vist nedenfor:

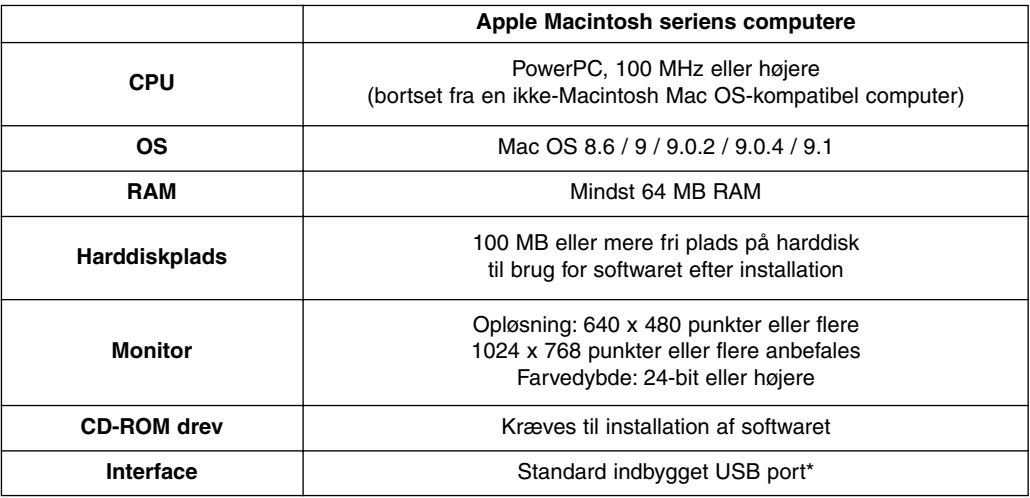

\* Du skal have en USB port, når du tilslutter et USB mass storage class digitalkamera som DiMAGE 7 eller DiMAGE 5 til din Macintosh ved hjælp af et USB kabel og benytter (et CF kort i) digitalkameraet som eksternt lagringsmedie. Hvis du benytter Mac OS 8.6, skal du først downloade det krævede driver-software fra Apple Computers hjemmeside og installere det downloadede software for at kunne udnytte denne funktion. (Se betjeningsvejledningen til digitalkameraet for detaljer.) Hvis du ikke downloader/installerer det krævede software, kan du ikke udnytte denne funktion, men du kan stadig arbejde med billedfiler, der er kopieret til PC'ens harddiske, idet programmet også kører under Mac OS 8.6.

- 9 -

# <span id="page-9-0"></span>**INSTALLATION AF SOFTWARET (Windows**®**)**

Følg nedenstående procedure for at installere softwaret på din Windows PC.

RAM-residente programmer, som anti-virus programmer eller installations-overvågningsprogrammer kan være årsag til fejl under installationen. Afinstallér sådanne programmer fra dit system eller afbryd dem midlertidigt, før du starter installationen, og installér dem igen efter denne installation er afsluttet.

## Windows®:

- \* I nedenstående procedure forudsættes, at harddisken til opstart er "drev C" og CD-ROM drevet er "drev D".
- For at installere dette software under Windows®2000/NT4.0, skal du have administrator-rettigheder.
- **1. Tænd computeren for at starte Windows**®**.**
- **2. Sæt "DiMAGE Software CD-ROM'en" i CD-ROM drevet.**

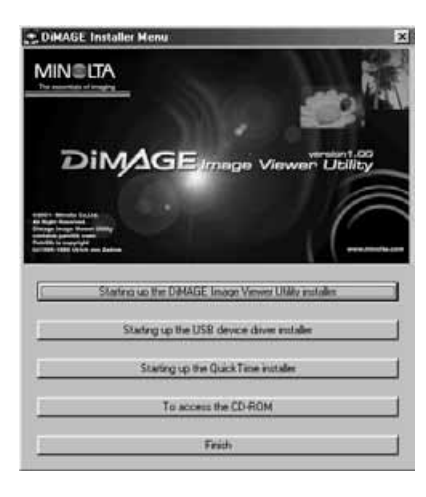

Efter et kort øjeblik fremkommer "DiMAGE Installer Menu" vinduet (figuren til venstre).

**3. Klik på knappen "Starting up the DiMAGE Image Viewer Utility Installer".**

Programmet "InstallShield Wizard" starter automatisk, hvorefter velkomstbilledet fremkommer.

Se betjeningsvejledningen til digitalkameraet for detaljer om knappen "Starting up the USB device driver Installer" (den er aktiv, hvis du benytter Windows®98/98 Second Edition) eller om knappen "Starting up the QuickTime Installer".

 $-10-$ 

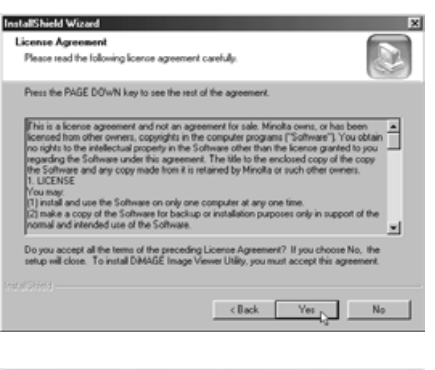

## stallShield Wizard **Choose Destination Location** Select folder where Setup will install files. Setup will install DIMAGE Image Viewer Utility in the following folder. To install to this folder, click Next. To install to a different folder, click Browse and select<br>another folder Destination Folder Browse... C:\Program Files\D@AGE Image Viewer USBy  $\leftarrow$  (Back  $\left[\begin{array}{ccc} \text{Nent } & \text{Cancell} \end{array}\right]$

#### **4. Klik på "Next>".**

Software licensbetingelserne (figuren til venstre) fremkommer. Læs dem, før du fortsætter installationen.

Hvis du ikke kan acceptere licensbetingelserne: Klik på "No" for at afbryde installationen.

#### **5. Klik på "Yes".**

Det vindue, hvor du kan vælge mappen til dit software, fremkommer (figuren til venstre).

## **6. Du installerer softwaren i standardmappen (C:\Program Files\DiMAGE Image Viewer Utility) ved at klikke på "Next >".**

Dele af denne vejledning forudsætter, at softwaren er installeret i standardmappen, som beskrevet ovenfor.

Hvis du ønsker at installere softwaret i en anden mappe: Klik på Browse… (gennemse). Vinduet "Choose Folder" (Vælg Mappe) fremkommer. Vælg den mappe, hvor du vil installere softwaret, og klik på "OK".

- 11 -

# **INSTALLATION AF SOFTWARET (Windows**®**)**

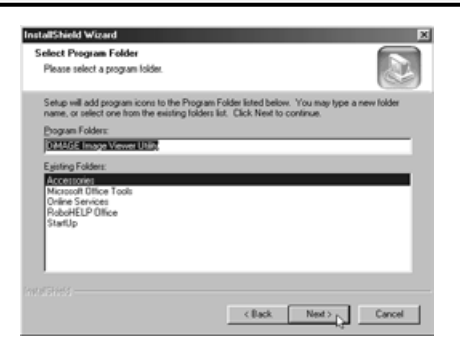

Klik på "Next >", hvorefter vinduet "Select Program Folder" fremkommer (figuren til venstre).

**7. Navnet på den programgruppe, hvor programmets ikoner placeres, bliver vist i vinduet. Klik på "Next >" for at tilføje ikonerne til standardgruppen.**

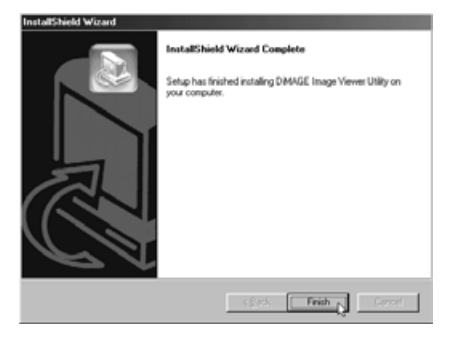

Hvis du vil tilføje program-ikonerne til en ny gruppe, skal du skrive gruppenavnet i boksen under "Program Folders:" og derefter klikke på "Next >". Du tilføjer program-ikonerne til en eksisterende gruppe ved at vælge programgruppen i rullelisten i boksen under "Existing Folders:" og klikke på "Next >".

Når du har klikket på "Next >", starter installationen af softwaret.

Når installationen er færdig fremkommer et afslutningsvindue for "InstallShield Wizard" (figuren til venstre).

**8. Klik på "Finish", og klik herefter på "Finish" i vinduet DiMAGE Installer Menu.** Software-installationen er afsluttet.

- 12 -

<span id="page-12-0"></span>Følg nedenstående procedure for at installere softwaret på din Macintosh computer.

Programmer, der udvider funktionaliteten, som anti-virus programmer eller kontrolpaneldokumenter kan være årsag til fejl under installationen. Fjern disse programmer/dokumenter fra dit system ved at benytte funktionalitets-ekspansions-manageren, eller afbryd dem midlertidigt, før du starter installationen, og installér dem igen, efter denne installation er afsluttet.

#### Macintosh:

- **1. Tænd din Macintosh for at starte Mac OS.**
- **2. Når skrivebordet fremkommer, indsættes "DiMAGE Software CD-ROM'en" i CD-ROM drevet.**

Indholdet af CD-ROM'en fremkommer automatisk.

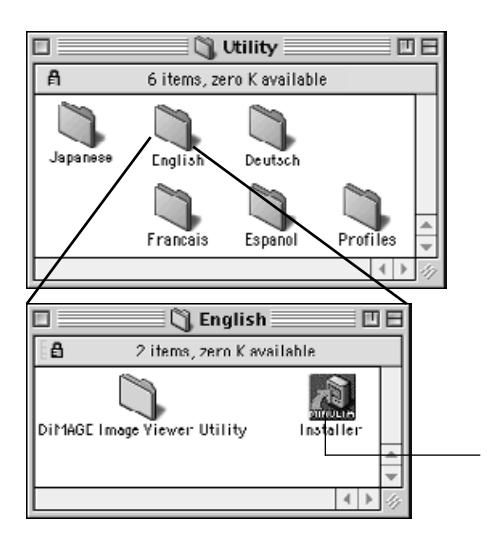

Hvis indholdet ikke fremkommer automatisk: Dobbeltklik på CD-ROM-ikonet på skrivebordet (kaldet "DiMAGE Software Installer") for at åbne det.

**3. Dobbelt-klik på mappen "Utility" for at åbne den, og dobbelt-klik herefter på mappen "English".**

Ikonet "DiMAGE Software Installer" fremkommer.

**4. Dobbelt-klik på ikonet "DiMAGE Software Installer".**

Installationsprogrammet starter, og startvinduet fremkommer.

"DiMAGE Software Installer" ikon

- 13 -

# **INSTALLATION AF SOFTWARET (Macintosh)**

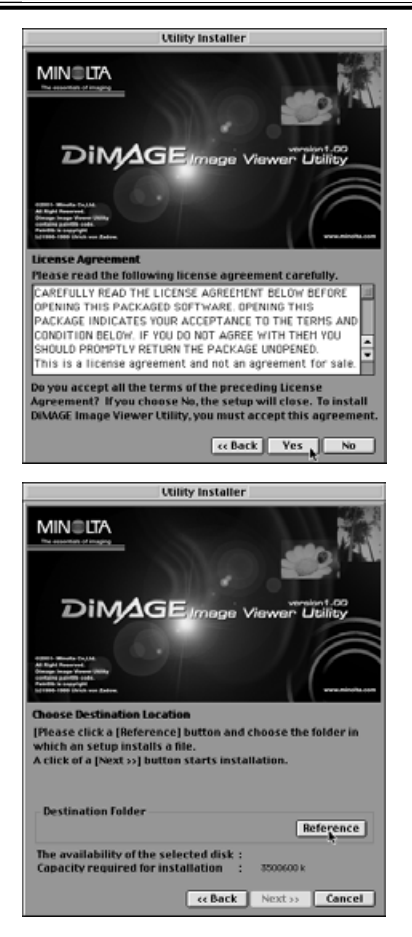

## **6. Klik på "Next>>" i**

#### **installationsprogrammets startvindue.**

Software licensbetingelserne (figuren til venstre) fremkommer. Læs dem, før du fortsætter installationen.

Hvis du ikke kan acceptere licensbetingelserne: Klik på "No" for at afbryde installationen.

#### **7. Klik på "Yes".**

Det vindue, hvor du kan vælge mappen til dit software, fremkommer (figuren til venstre).

Hvis du klikker på "Reference", fremkommer dialogboksen til valg af standardmappe i Mac OS (figuren nedenfor). Vælg den mappe, hvor du vil installere softwaret, og klik derefter på "Choose" i nederste højre hjørne af dialogboksen.

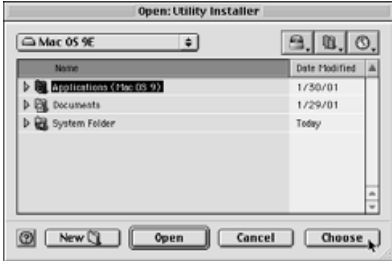

- 14 -

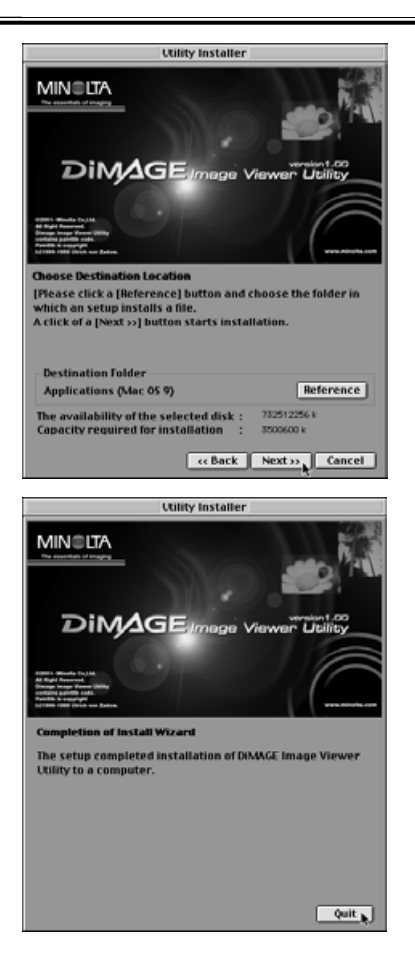

#### *INSTALLATION AF SOFTWARET (Macintosh)*

## **8. Vær sikker på, du har valgt den rigtige mappe til installationen, og klik derefter på "Next >>".**

Installationen af softwaret starter. Følg instruktionerne på skærmen.

Når installationen er færdig, fremkommer vinduet, der er vist i nederste venstre hjørne (under punkt 9).

#### **9. Klik på "Quit".**

Software installationen er afsluttet.

- 15 -

# <span id="page-15-0"></span>**START AF SOFTWARET**

Windows®:

- **1. Tænd computeren for at starte Windows**®**.**
- 2. Vælg "Start"  $\rightarrow$  "Programs(P)"  $\rightarrow$  "DiMAGE Image Viewer Utility"  $\rightarrow$ **"DiMAGE Image Viewer Utility".**

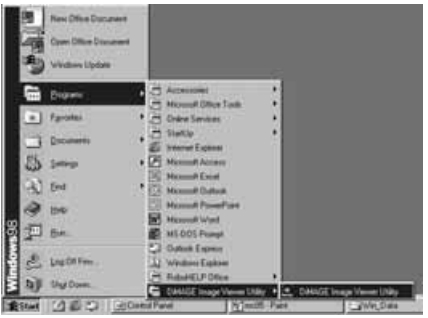

T

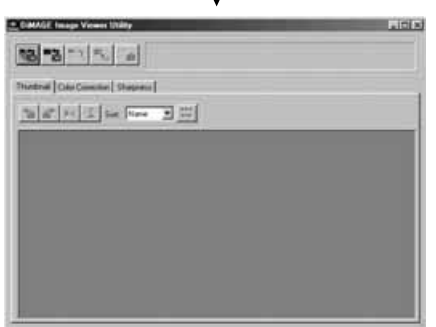

Programmets hovedvindue fremkommer (figuren til venstre).

- 16 -

<span id="page-16-0"></span>Macintosh:

- **1. Tænd din Macintosh for at starte Mac OS.**
- **2. Åbn den mappe, hvor du installerede softwaret (den mappe du valgte eller oprettede under installationen af softwaret), og åbn mappen "DiMAGE Image Viewer Utility" på samme måde.**
- **3. Dobbelt-klik på ikonet for "DiMAGE Image Viewer Utility" softwaret.**

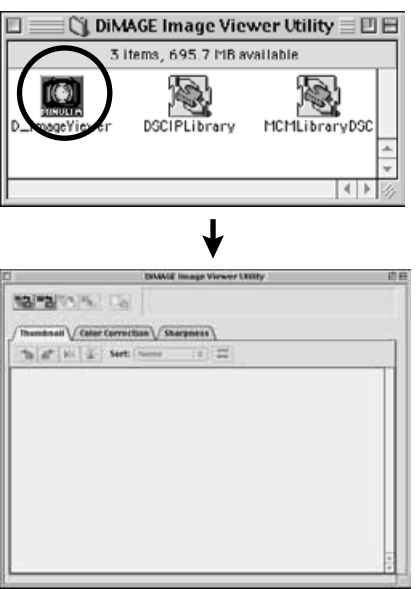

Dobbelt-klik på ikonet for "DiMAGE Image Viewer Utility" softwaret (det indrammede ikon på figuren til venstre).

Programmets hovedvindue fremkommer.

- 17 -

# <span id="page-17-0"></span>**BRUG AF SOFTWARET - THUMBNAILS**

Softwaret læser alle billedfiler (eller en fil) i den valgte mappe og viser deres thumbnails (100 x 75 pixels) på skærmen.

Hvis billedfilerne er Minolta-RAW filer (billedfiler med efternavnet .mrw), bliver de behandlet til det billedformat, der kan vises på monitoren, og deres thumbnails (100 x 75 pixels) bliver vist.

Da softwaret også har mulighed for farvetilpasning, kan du vælge farverummet for outputtet, når billedfilerne læses, så du kan kontrollere farverne for monitoren eller det farvesystem, du benytter.

Bemærk: Dele af denne vejledning forudsætter følgende:

**Computeren og digitalkameraet er forbundet via USB kablet.** 1

**Computeren genkender CF-kortet i digitalkameraet som "removable disk** 2 **(eller removable media)".**

**Billeder på "removable disk (eller removable media)" håndteres direkte af** 3 **dette software.**

Hvis du benytter Windows®98/98 Second Edition, skal du først installere driveren fra den medfølgende CD-ROM for at kunne udføre ovenstående. Hvis du benytter Mac OS 8.6, skal du først downloade den dedikerede driver fra Apple Computer's hjemmeside og installere den på din Macintosh. Se betjeningsvejledningen til dit digitalkamera om, hvordan du installerer eller downloader software.

Hvis du benytter Windows®95/NT 4.0, kan du ikke udføre ovenstående, men softwaret kan køre under Windows®95/NT 4.0. Derfor kan du stadig benytte softwaret til billedfiler, efter du har kopieret de pågældende filer fra CF-kortet til den valgte mappe ved hjælp af en CF-kortlæser.

- **1. Sæt CF-kortet i digitalkameraet ved at følge kameraets betjeningsvejledning. Indstil digitalkameraet til dataoverførsel, og forbind det derefter til computeren ved hjælp af USB kablet.**
- **2. Start "DiMAGE Image Vewer Utility" softwaret.**

Softwarets hovedvindue fremkommer.

- 18 -

## <span id="page-18-0"></span>*Visning af alle billeder i en mappe som thumbnails:*

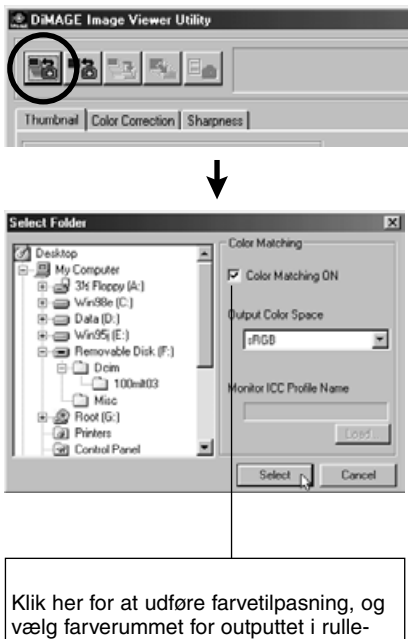

listen (eller angiv monitorens ICC profil). Se side 32 for detaljer om farvetilpasning.

## **3. Klik på knappen "Load All Images" i hovedvinduet.**

Operativsystemets standarddialogboks for valg af mappe fremkommer. (Figuren til venstre gælder for Windows®.)

#### **4. Vælg den mappe, hvor billederne er gemt, og klik på "Select".**

Windows®:

- $\mathbb D$  Klik på plustegnet (+) til venstre for ikonet for Removable Disk.
- Klik på plustegnet (+) til venstre for mappen **Dcim**. 2
- Vælg mappen **100mlt03** til DiMAGE 7 og 3 **100mlt04** til DiMAGE 5.

Macintosh:

- $\mathfrak D$  Dobbelt-klik på ikonet Unknown for det flytbare medium.
- Dobbelt-klik på mappen **Dcim**. 2
- Vælg mappen **100mlt03** til DiMAGE 7 eller 3 **100mlt04** til DiMAGE 5, og klik på "Choose" i bunden af dialogboksen.

- 19 -

# **BRUG AF SOFTWARET - THUMBNAILS**

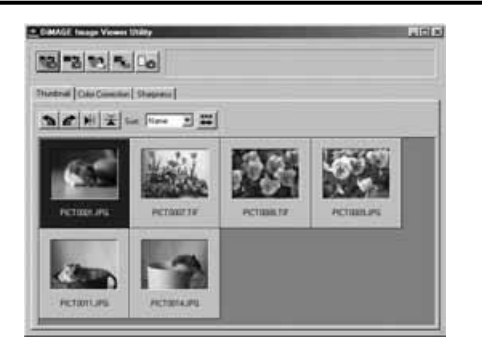

- **5. Billedfilerne i den valgte mappe læses, og deres thumbnail vises (figuren til venstre).**
	- \* Hvis der er Minolta-RAW filer (billedfiler med efternavnet .mrw) i den valgte mappe, fremkommer vinduet **"Open the Minolta-RAW File"** hver gang, softwaret læser en fil. Disse filer bliver omsat til et format, der kan vises på monitoren, og deres thumbnail bliver vist. **Se yderligere information på side 23.**
	- \* Thumbnails for animationsfiler (filer med efternavnet .avi) bliver ikke vist.
	- \* Se DiMAGE 7/DiMAGE 5 betjeningsvejledningen om "Minolta-RAW filer".

Hvis du vælger en mappe (der indeholder billeder) på computerens harddisk i modsætning til en mappe på et CF-kort, kan du kun læse og vise thumbnails for følgende typer billedfiler:

- Billedfiler optaget med DiMAGE 7/DiMAGE 5 (bortset fra animationer).  $\circledD$
- Minolta-RAW filer gemt med dette software.  $(2)$
- JPEG og TIFF filer gemt med dette software. 3

Hvis JPEG eller TIFF billeder er retoucheret og overskrevet med billedbehandlingsprogrammer som ikke understøtter Exif filer så som Adobe® Photoshop® kan de ikke læses eller vises i DiMAGE Image Viewer Utility. (fejlmeddelelsen "file not supported" vises).

- 20 -

# <span id="page-20-0"></span>*Visning af et bestemt billede i en mappe som thumbnail:* (fortsat fra side 18, punkt 2)

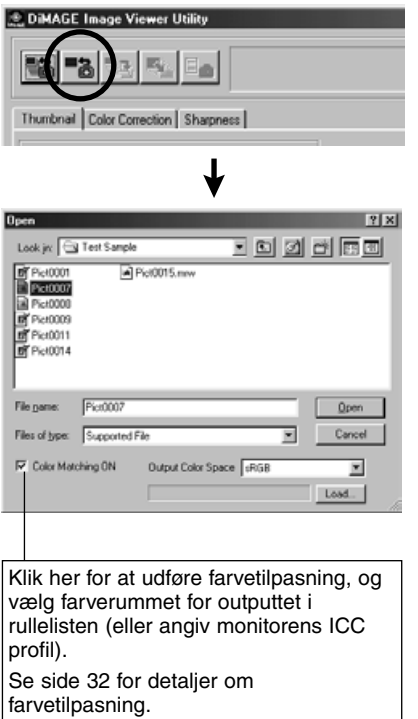

#### **3. Klik på knappen "Load an Image" i hovedvinduet.**

Operativsystemets standarddialogboks for valg af mappe fremkommer. (Figuren til venstre gælder for Windows®.)

#### **4. Vælg den billedfil, du vil se, og klik på "Open".**

Med Windows® følges "Removeable Disk", "Dcim (mappen)" i rullelisten under valgboksen "Look in:", indtil mappen **"100mlt03"** (for DiMAGE 7) fremkommer i boksen (**"100mlt04"** for DiMAGE 5).

Med Macintosh følges "Untitled (removable media)", "Dcim (mappen)" i pop-up menuen i toppen af dialogboksen, indtil mappen **"100mlt03"** fremkommer i boksen (**"100mlt04"** for DiMAGE 5).

- 21 -

# **BRUG AF SOFTWARET - THUMBNAILS**

- \* Hvis du har valgt en Minolta-RAW fil (billedfil med efternavnet .mrw), fremkommer vinduet **"Open the Minolta-RAW File"**, hver gang softwaret læser den. Filen bliver omsat til et format, der kan vises på monitoren, og dets thumbnail bliver vist. **Se yderligere information på side 23.**
- \* Thumbnails for animationsfiler (filer med efternavnet .avi) bliver ikke vist.
- \* Se DiMAGE 7/DiMAGE 5 betjeningsvejledningen om **"Minolta-RAW filer"**.

Hvis du vælger en billedfil, der er kopieret over på computerens harddisk, i modsætning til en fil på et CFkort, kan du kun læse og vise thumbnails for følgende typer billedfiler:

- Billedfiler optaget med DiMAGE 7/DiMAGE 5 (bortset fra animationer).  $\circled{1}$
- Minolta-RAW filer gemt med dette software.  $(2)$
- JPEG og TIFF filer gemt med dette software. 3

Hvis JPEG eller TIFF billeder er retoucheret og overskrevet med billedbehandlingsprogrammer som ikke understøtter Exif filer så som Adobe® Photoshop® kan de ikke læses eller vises i DiMAGE Image Viewer Utility. (fejlmeddelelsen "file not supported" vises).

- 22 -

- 23 -

## <span id="page-23-0"></span>*Sådan roteres, spejlvendes og sorteres thumbnails:*

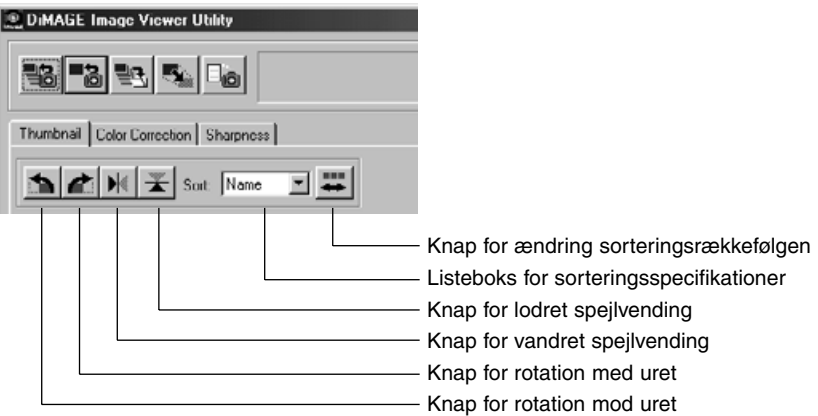

#### **[Rotere] Vælg en thumbnail, og klik enten på knappen for "rotation med uret" eller "rotation mod uret".**

Hvis du klikker en gang på knappen for rotation med uret, bliver thumbnail'en roteret 90° med uret. Hvis du klikker på knappen for rotation mod uret, bliver thumbnail'en roteret 90° mod uret.

#### **[Spejlvende] Vælg en thumbnail, og klik enten på knappen for "lodret spejlvending" eller "vandret spejlvending".**

Hvis du klikker på knappen for lodret spejlvending, bliver thumbnail'en spejlvendt lodret. Hvis du klikker på knappen for vandret spejlvending, bliver thumbnail'en spejlvendt vandret.

**[Sortere] Klik på listeboksen "Sorteringsspecifikationer", og vælg enten "Name" eller "Date". Sorteringsrækkefølgen skifter mellem stigende og faldende, hver gang du trykker på knappen for sorteringsrækkefølge.**

- 24 -

# <span id="page-24-0"></span>*Sådan ændres billedstørrelsen:*

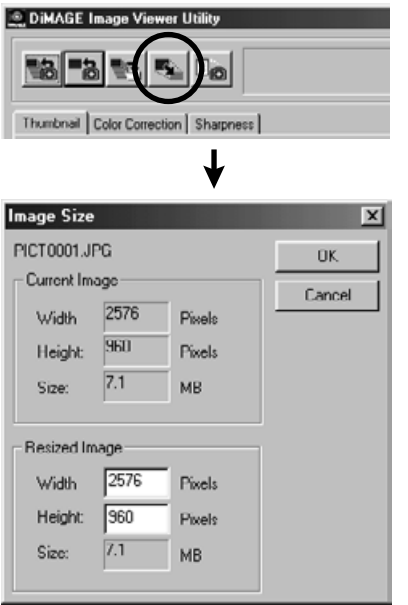

**1. Vælg den thumbnail, du vil ændre størrelsen på, og klik på knappen "Image Size" i hovedvinduet.**

Vinduet "Image Size" fremkommer.

## **2. Angiv enten den nye bredde eller højde i pixels for det ændrede billede.**

Hvis du ændrer enten højden eller bredden, vil den anden værdi ændres automatisk for at bevare bredde/højde forholdet for billedet.

Når du ændrer størrelsen, kan du kun formindske billedet. Du kan ikke forstørre billedet.

#### **3. Klik på "OK".**

Billedet får den nye størrelse, når du gemmer det (se side 36).

- 25 -

# <span id="page-25-0"></span>**BRUG AF SOFTWARET - THUMBNAILS**

- 26 -

# *Sådan vises billedinformation (optagelse):*

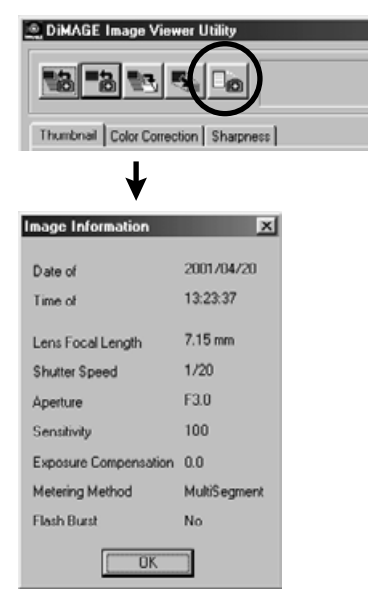

**1. Vælg den thumbnail, du vil se billedinformationerne for, og klik på knappen "Image Information" i hovedvinduet.**

Optagelsesdatoen, optagelsestidspunktet og andre optagelsesinformationer vises (se figuren nederst til venstre).

Klik på "OK" for at lukke vinduet "Image Information".

# <span id="page-26-0"></span>*Sådan slettes thumbnails:*

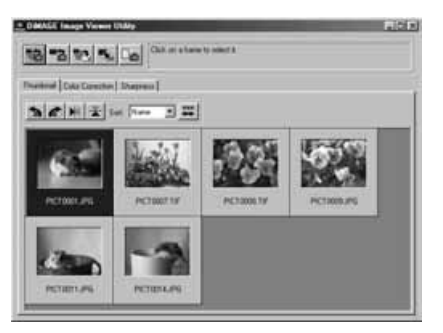

## **1. Vælg den thumbnail, du vil slette i thumbnail-området i hovedvinduet.**

**2. Tryk på "Delete" tasten på tastaturet.** Den valgte thumbnail bliver slettet.

- 27 -

**Dette sletter udelukkende den valgte thumbnail fra thumbnail-området i hovedvinduet og har ingen indflydelse på den aktuelle billedfil. (Billedfilen eksisterer uændret.)**

# <span id="page-27-0"></span>**BRUG AF SOFTWARET - FARVETILPASNING**

**Farvetilpasningsfunktionen i dette software har til opgave at reproducere et motivs farver på din monitor eller i et bestemt farvesystem.**

#### **Hvis du ønsker at reproducere et billede så præcist som muligt til de originale farver, skal du vælge muligheden "Color Matching ON".**

- \* Hvis du har valgt "Color Matching ON", vil softwaret reproducere billedet så tæt som muligt på motivets originale farver. Billedet bliver reproduceret i andre farver, end de der ses i den elektroniske søger eller på LCD monitoren under optagelse.
- \* Hvis du korrigerer billeder under optagelsen med digitalkameraets funktioner som f.eks. den digitale effektkontrol, bliver disse korrektioner udført i billederne (bortset fra Minolta-RAW billeder). Derfor bør du ikke benytte digitalkameraets korrektionsfunktioner, hvis du ønsker at reproducere billedet så præcist som muligt i forhold til motivets originale farver.
- **1. Klik på "Load All Images" eller "Load an Image" knappen, og afkryds herefter boksen "Color Matching ON" i "Select Folder" vinduet eller i operativsystemets standard dialogboks for åbning af en billedfil.**

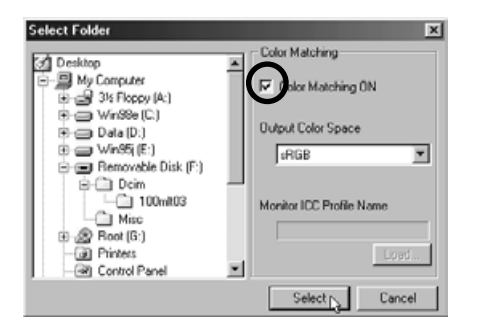

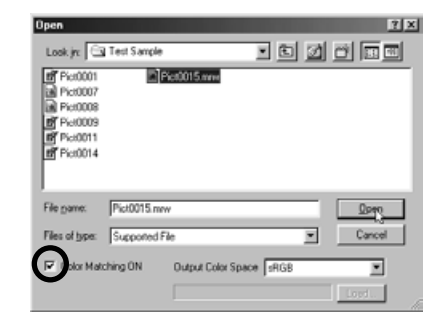

- 28 -

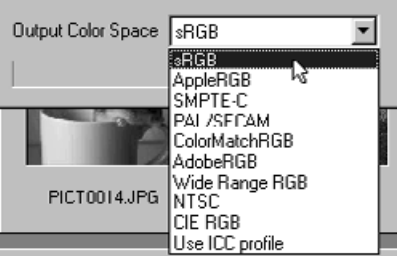

**2. Vælg det ønskede farvesystem fra rullelisten "Output Color Space".**

**Hvis du ønsker at reproducere billedet på din monitor så præcist som muligt til de originale farver, skal du vælge "Use ICC profile" i rullelisten "Output Color Space" og derefter vælge den korrekte ICC profil for din monitor.**

- \* ICC profiler er de filer, der angiver din monitors karakteristikker for farvereproduktion, og de fås hos din monitorforhandler.
- \* Se din monitors betjeningsvejledning om hvordan ICC profilen installeres.
- \* Du kan oprette farvemonitor ICC profiler med software, der fås på markedet. Du kan også oprette dem med "Monitor Adjustment Assistant" som medfølger Macintosh eller med "Adobe Gamma", der er inkluderet i Adobe PhotoShop (version 5.0 eller nyere) for Windows®. Du kan måske også downloade dem fra monitorfabrikantens hjemmeside.

- 29 -

Følg proceduren nedenfor, hvis du benytter Windows®.

#### **1. Vælg "Use ICC profile" fra rullelisten "Output Color Space".**

#### **2. Klik på "Load…"**

Windows® standard dialogboks for at åbne en fil fremkommer.

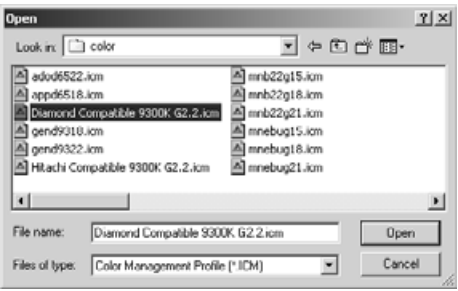

#### **3. Vælg din monitors ICC profil, og klik på "Open".**

ICC profilerne gemmes normalt i følgende mapper (hvis dit system starter fra harddisk C):

• Windows®95/98/98SE/Me C:\Windows\System\Color

• Windows®NT4.0

C: \WINNT\system32\Color

• Windows®2000

C: \WINNT\system32\spool\drivers\color

- 30 -

Følg proceduren nedenfor, hvis du benytter Macintosh.

**1. Vælg "Use ICC profile" fra pop-up menuen "Output Color Space".**

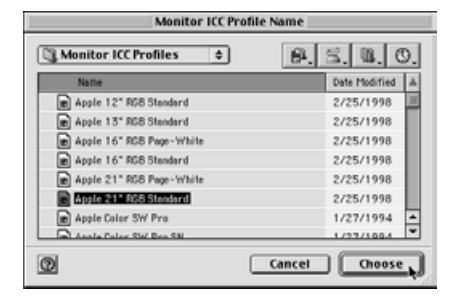

**2. Klik på "Choose" i dialogboksen for valg af mappe eller "Open" i dialogboksen for valg af fil.**

Dialogboksen for valg af mappe eller fil bliver lukket automatisk, hvorefter Mac OS standard dialogboksen for at åbne en fil fremkommer (figuren til venstre).

**3. Vælg din monitors ICC profil, og klik derefter på "Choose".**

Hvis du gemmer billeder (thumbnails), der vises med funktionen "Color Matching ON" som aktiv, tilføjes ICC profilen (som tilføjet information) for det farvesystem, der er valgt i farvetilpasningsfunktionen, til de filer, der gemmes som TIFF/JPEG filer. Hvis du åbner disse billedfiler med software med farvetilpasningsfunktion (f.eks. Adobe Photoshop version 5.0 eller nyere), læses informationen om farveprofilen, og de korrekte farveinformationer overføres til softwaret. Se software-manualerne for detaljer.

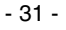

# <span id="page-31-0"></span>**BRUG AF SOFTWARET - AT GEMME BILLEDER**

Det følgende afsnit beskriver, hvordan thumbnail-billeder gemmes som billedfiler det ønskede sted.

## *Sådan gemmes en billedfil:*

**1. Vælg den thumbnail, som du vil gemme.**

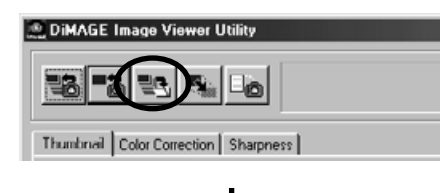

## **2. Klik på knappen "Save an Image" i hovedvinduet.**

Operativsystemets standarddialogboks for gem fil fremkommer (figuren nederst til venstre er for Windows® og nederst til højre for Macintosh.)

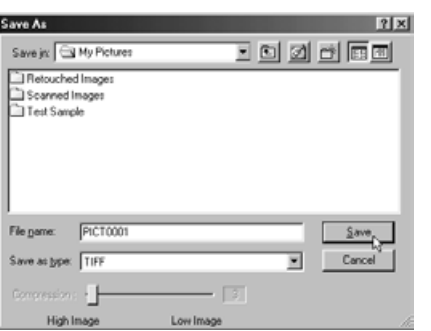

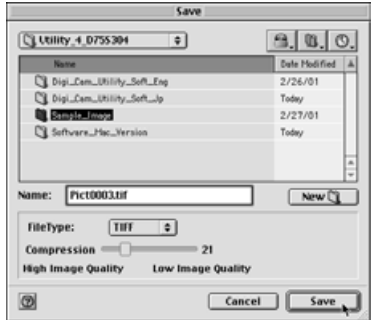

- 32 -

## **3. Vælg det sted i rullelisten "Save in:" (pop-up menuen i toppen af dialogboksen for Macintosh), hvor billedet skal gemmes, og skriv herefter filnavnet i tekstboksen "File name:" ("Name:" for Macintosh).**

Hvis du ikke angiver filtypen her, får filen automatisk det korresponderende filtypenavn til den billedtype, du vælger i det efterfølgende trin 4 (.tif for TIFF eller .jpg for JPEG). Derfor kan du ikke med Macintosh benytte filnavne, der er længere end 27 karakterer. Hvis du benytter mere end 27 karakterer, får du en advarsel om, at du ikke kan gemme billedfilen på grund af Mac OS begrænsninger i det antal karakterer, du kan benytte til et filnavn.

Hvis du tilføjer et filtypenavn, der ikke svarer til den valgte billedtype, bliver det korrekte filtypenavn automatisk tilføjet. Hvis du f.eks. skriver "billede\_01.jpg" som filnavn til at gemme billedfilen under og vælger at gemme den i TIFF formatet, bliver billedfilen gemt som "billede\_01.jpg.tif".

#### **4. Vælg filtypen, billedet skal gemmes under, i rullelisten "Save as type:" ("File Type:" pop-up menuen for Macintosh).**

Vælg enten "TIFF" eller "JPEG".

Hvis du vælger "JPEG" skal du vælge komprimeringsforholdet inden for området 1 ("High Image Quality") til 100 ("Low Image Quality") ved at trække i skyderen med musen.

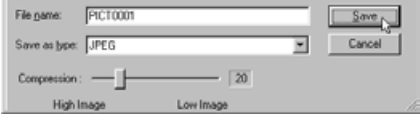

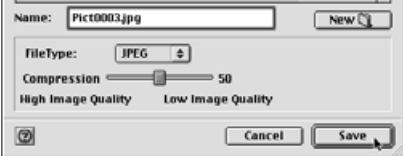

**5. Klik på "Save".**

- 33 -

# <span id="page-33-0"></span>*Sådan gemmes flere billedfiler på én gang:*

## **1. Vælg de thumbnails, som du vil gemme.**

Hvis du vil vælge mere end 2 thumbnails, klikkes på disse billeder, mens du holder "Ctrl" tasten nede ("Command" tasten på Macintosh).

Hvis du vil vælge mere end 2 thumbnails i rækkefølge, klikkes på det første og det sidste billede, mens du holder "Shift" tasten nede ("shift" tasten på Macintosh).

> 9,  $|A|$

Du kan fortryde dit valg ved at klikke på det valgte billede igen, mens du holder "Ctrl" tasten nede ("Command" tasten for Macintosh).

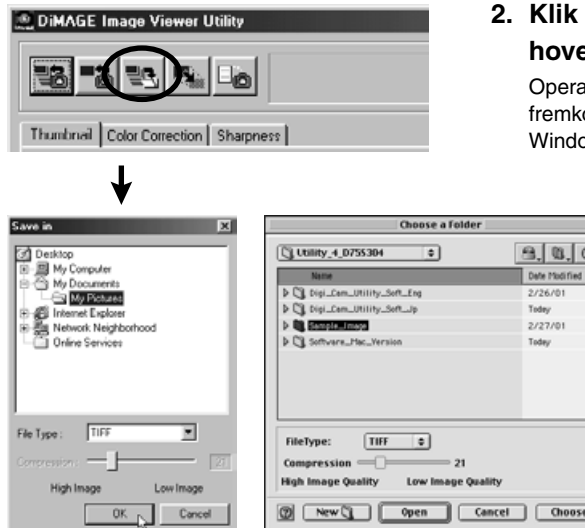

# **2. Klik på knappen "Save an Image" i** *<u>edvinduet</u>*.

ttivsystemets standarddialogboks for gem fil ommer (figuren nederst til venstre er for ws<sup>®</sup> og nederst til højre for Macintosh.)

- 34 -

**3. Vælg den mappe, hvor billederne skal gemmes.**

#### **4. Vælg filtypen, billedet skal gemmes under, i rullelisten "Save as type:" ("File Type:" pop-up menuen for Macintosh).**

Vælg enten "TIFF" eller "JPEG".

Hvis du vælger "JPEG" skal du vælge komprimeringsforholdet inden for området 1 ("High Image Quality") til 100 ("Low Image Quality") ved at trække i skyderen med musen.

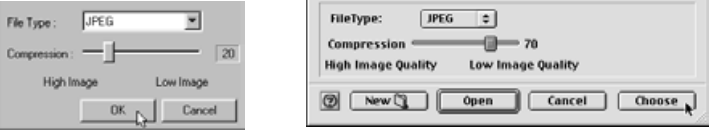

**Alle de billeder, der er valgt i trin 1 på forrige side bliver gemt som billedfiler med den filtype (og det komprimeringsforhold), der vælges i dette vindue. Du kan ikke angive dem for hvert billede separat.**

Hvis du gemmer flere billeder på én gang, får filerne de originale navne (uden de originale efternavne) plus det specificerede filtypenavn (.tif for "TIFF" og .jpg for "JPEG"). For Macintosh filer uden efternavne, bliver disse efternavne tilføjet til slutningen af de originale navne. **Derfor kan du ikke gemme flere filer på én gang, der har samme navn uden efternavne (fordi der ikke kan være flere filer med samme navn i en mappe). Advarslen "Selecting a few files with the same name" fremkommer.**

- 35 -

#### **5. Klik på "OK" (klik på "Choose" for Macintosh).**

# <span id="page-35-0"></span>**FARVEKORREKTION**

Hvis du klikker på fanen "Color Correction", fremkommer det følgende "Color Correction" vindue. Du kan udføre forskellige korrektioner ved hjælp af tonekurver og histogrammer, eller korrigere lysstyrke, farvebalance, farvemætning, lyshed, osv.

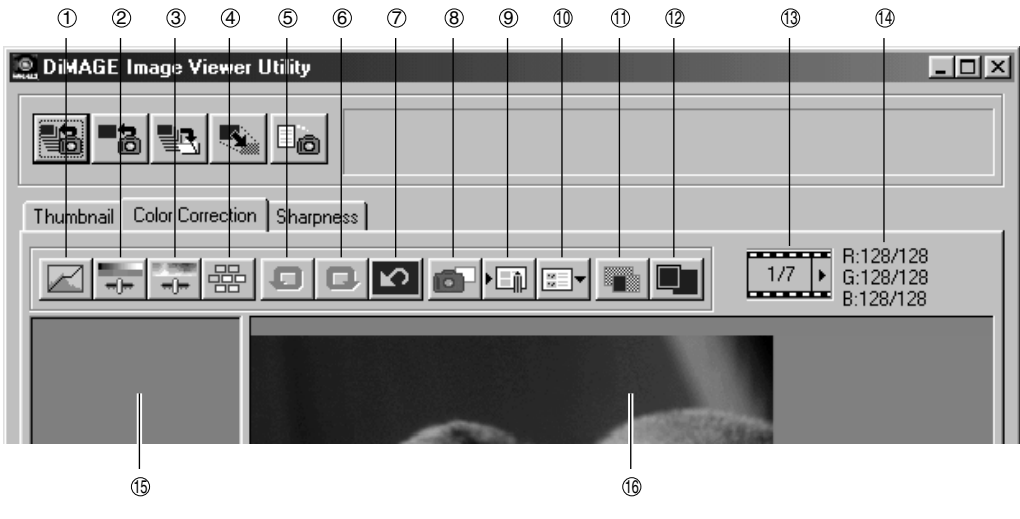

- Korrektion med tonekurve/histogrammer  $\odot$
- Korrektion af lysstyrke, kontrast og farvebalance  $^{\circ}$
- Korrektion af kulør, farvemætning og lyshed 3
- Korrektion med Variation 4
- Fortryd tidligere handling 5
- Genskab fortrudt handling 6
- Annullering af alle farvekorrektioner  $\circled7$
- Snapshot 8
- Gem et farvekorrektions-job  $\circledcirc$
- Vælg et farvekorrektions job 10
- Sammenligning før/efter korrektion  $\circledcirc$
- Vis hele billedet 12
- Nummer for thumbnail 13
- RGB værdier **14**
- Område for snapshot 15
- **16 Område for korrigeret billede**

- 36 -

## <span id="page-36-0"></span>*Korrektioner ved hjælp af tonekurver:*

#### **1. Klik på knappen for korrektion med tonekurver/histogram.**

Vinduet "Tone Curves and Histogram" (figuren nedenfor) fremkommer.

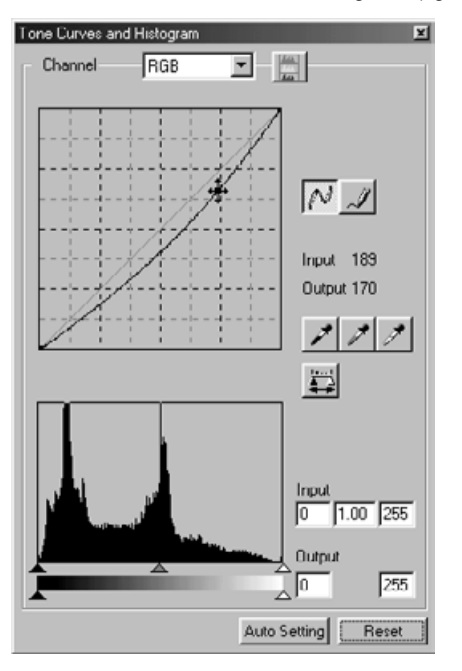

## **2. Vælg kanalen for den ønskede tonekurven i "Channel" rullelisten.**

Hvis du vælger "RGB" kanalen, bliver hver farve korrigeret med samme forhold. Hvis du vælger "R", "G" eller "B", kan du korrigere hver farve separat.

Du kan også vælge kanalerne med følgende genveje på tastaturet:

"Ctrl" ("Command" for Macintosh) tasten + 0 (zero)  $\rightarrow$  RGB

- "Ctrl" ("Command" for Macintosh) tasten +  $1 \rightarrow R$
- "Ctrl" ("Command" for Macintosh) tasten  $+ 2 \rightarrow G$

"Ctrl" ("Command" for Macintosh) tasten  $+3 \rightarrow B$ 

**3. Flyt musemarkøren over tonekurven, og træk den i den retning, hvor du vil lave korrektionen.**

Resultatet af korrektionen af tonekurven ses i previewet af det korrigerede billede.

- 37 -

# <span id="page-37-0"></span>**FARVEKORREKTION**

# *Sådan tegnes en tonekurve på fri hånd:*

- **1. Klik på knappen for korrektion med tonekurver/histogram.**
- **2. Vælg kanalen for den ønskede tonekurve i "Channel" rullelisten.**

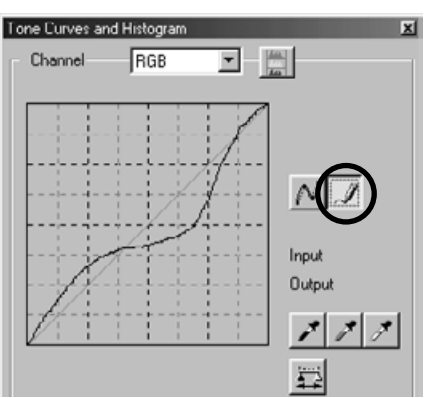

**3. Klik på knappen for tegn tonekurve, og flyt derefter musemarkøren over tonekurven.**

Musemarkøren ændres til en blyant.

**4. Træk musen for at tegne tonekurven.** Resultatet af korrektionen af tonekurven ses i

previewet af det korrigerede billede.

Hvis den tegnede tonekurve er diskontinuert, klikkes på knappen "Udglat tonekurver" for at udglatte den.

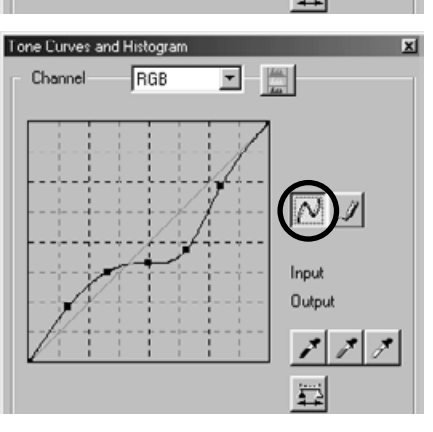

- 38 -

# <span id="page-38-0"></span>*Korrektion ved hjælp af "Black Point" knappen:*

Du kan korrigere billeder ved at specificere skyggepunktet (et punkt, der skal gengives sort) på previewet af billedet i området for det korrigerede billede.

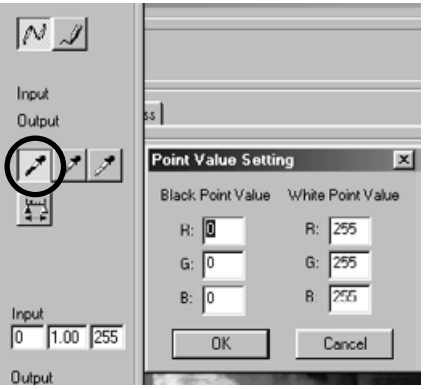

#### **1. Dobbelt-klik på "Black point" knappen.**

Vinduet "Point Value Setting" (figuren til venstre) fremkommer.

Startværdierne for sort-punktet er alle sat til nul for "R", "G" og "B" (dyb-sort).

- **2. Angiv værdierne for det korrigerede sort-punkt i felterne "Black Point Value", og klik derefter på "OK".**
- **3. Klik på "Black Point"-knappen.** Musemarkøren ændres til en pipette.
- **4. Klik på skyggepunktet (det punkt, der skal gengives sort) på previewet af billedet i området for det korrigerede billede.**

Billedet korrigeres, således det punkt, der klikkes på, bliver et skyggepunkt. Skyggepunktets farve får de værdier, der er angivet som "Black Point Value" i trin 2.

Resultatet af korrektionen ses på previewet af billedet i området for det korrigerede billede.

- 39 -

# <span id="page-39-0"></span>*Korrektion ved hjælp af "White Point" knappen:*

Du kan korrigere billeder ved at specificere hvidpunktet (et punkt, der skal gengives hvidt) på previewet af billedet i området for det korrigerede billede.

 $-40-$ 

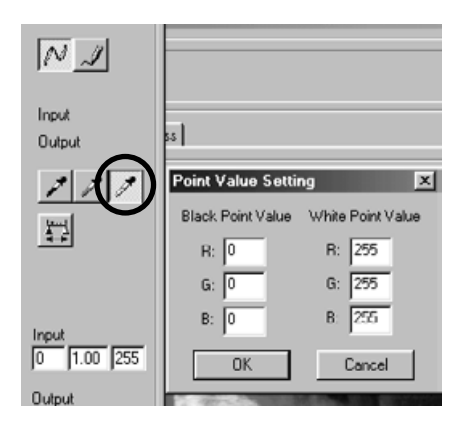

**1. Dobbelt-klik på "White Point" knappen.**

Vinduet "Point Value Setting" (figuren til venstre) fremkommer.

Startværdierne for hvid-punktet er alle sat til 255 for "R", "G" og "B" (helt hvidt).

- **2. Angiv værdierne for det korrigerede hvidpunkt i felterne "White Point Value", og klik derefter på "OK".**
- **3. Klik på "White Point" knappen.** Musemarkøren ændres til en pipette.
- **4. Klik på hvidpunktet (det punkt, der skal gengives hvidt) på previewet af billedet i området for det korrigerede billede.**

Billedet korrigeres, således det punkt, der klikkes på, bliver et hvidpunkt. Hvidpunktets farve får de værdier, der er angivet som "White Point Value" i trin 2.

Resultatet af korrektionen ses på previewet af billedet i området for det korrigerede billede.

# <span id="page-40-0"></span>*Korrektion ved hjælp af "Gray Point" knappen:*

Du kan korrigere billeder ved at specificere gråpunktet (et punkt, der skal gengives monokromt) på previewet af billedet i området for det korrigerede billede.

- 41 -

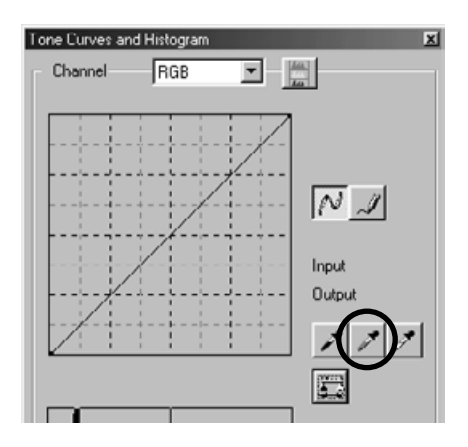

**1. Klik på "Gray Point" knappen.**

Musemarkøren skifter til en pipette.

**2. Klik på det punkt, du ønsker skal grengives monokromt (gråt) på previewet i området for det korrigerede billede.**

Billedet korrigeres, så det punkt, der klikkes på, ikke ændrer lysstyrke, men bliver monokromt (gråt) med en velproportioneret farvebalance.

Resultatet af korrektionen ses på previewet af billedet i området for det korrigerede billede.

Hvis du klikker og holder museknappen på "Apply" knappen, fremkommer histogrammet efter korrektionen er udført med en af punkt-knapperne.

Når du slipper museknappen, fremkommer histogrammet før korrektionen igen.

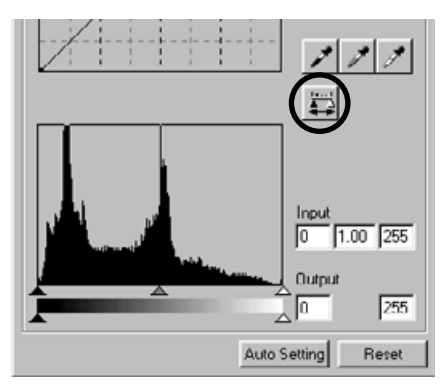

# <span id="page-41-0"></span>*Korrektion ved hjælp af histogrammet - Auto-indstilling:*

Du kan korrigere billeder ved at angive områderne for "input niveauet" og "output niveauet" i histogrammet i området for det korrigerede billede, hvor fordelingen af farveniveauerne for det viste billede ses. Farveniveauet er opdelt i 256 værdier fra 0 til 255.

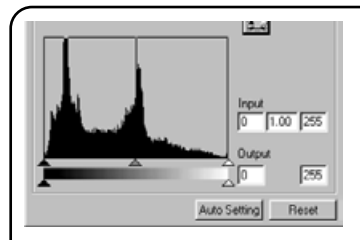

Du kan finde skyderen til indstilling af "input niveauet" under histogrammet og skyderen til indstilling af "output niveauet" under skyderen til indstilling af "input niveauet". Skyderen til indstilling af "input niveauet" har tre slags kontroller ( $\blacktriangle$  eller  $\triangle$  knapper), kontrol for "øverste niveau" (højre), kontrol for "gamma indstilling" (midt) og kontrol for "nederste niveau" (venstre). Skyderen til indstilling af "output niveauet" har to slags kontroller ( $\blacktriangle$  eller  $\triangle$ knap), kontrol for "øverste niveau" (højre) og kontrol for "nederste niveau" (venstre). Du kan korrigere billeder ved at trække i hver kontrol med musen eller ved at angive talværdierne direkte i hver boks for "Input" og "Output" felterne.

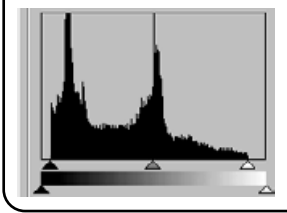

Hvis du f.eks. fjerner de dybt-sorte og helt hvide områder, hvor der ikke er billedelementer, ved at skubbe kontrollen for "øverste niveau" lidt mod venstre og kontrollen for "nederste niveau" lidt mod højre, som vist i figuren til venstre, kan du lave et billede med korrekte farver ud fra de farveniveauer, billedet primært har.

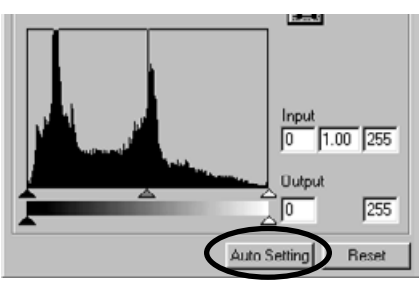

#### **Klik på "Auto Setting".**

Dette fjerner automatisk dele uden information (billedelementer) fra histogrammet og korrigerer billedet, så hvert farveniveau fra 0 til 255 benyttes.

Resultatet af korrektionen ses på previewet af billedet i området for det korrigerede billede.

- 42 -

## <span id="page-42-0"></span>*Korrektion ved hjælp af histogrammet - Korrektion af RGB-kanaler:*

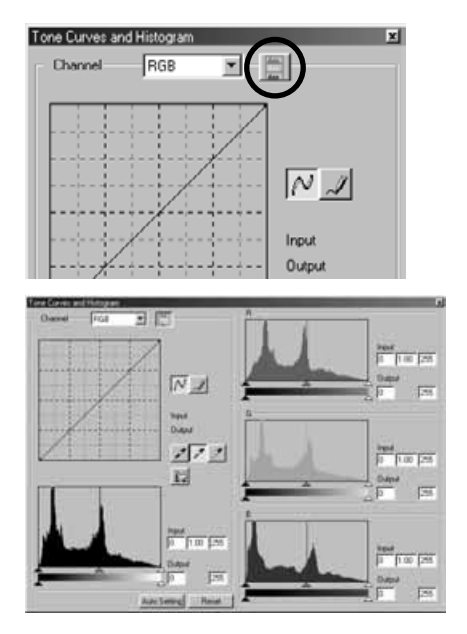

#### ₩ Input  $1.00$  255 Го Output 涧 255 Auto Setting Resel

#### **1. Klik på "RGB Histograms" knappen.**

Vinduet "Tone Curves and Histogram" udvides mod højre og hvert histogram for "R", "G" og "B" kanalerne (figuren til venstre) fremkommer.

Du kan lukke histogrammerne for de individuelle kanaler ved at klikke på "RGB Histograms" knappen igen.

**2. Træk i kontrollerne med musen for "øverste niveau" ( i højre side) og for** "nederste niveau" (▲ i venstre side) på **skyderne for "indgangsniveauerne" for hver kanal, eller skriv værdierne direkte i hver boks for "input niveauet" og "output niveauet".**

Resultatet af korrektionen ses på previewet af billedet i området for det korrigerede billede.

Du kan fortryde alle de korrektioner, der udføres i vinduet "Tone Curves and Histogram" ved at klikke på "Reset".

Previewet af billedet i området for det korrigerede billede vender tilbage til det oprindelige, hvor der ikke er udført nogle korrektioner.

- 43 -

# <span id="page-43-0"></span>**FARVEKORREKTION**

# *Korrektion af lysstyrke, kontrast og farvebalance:*

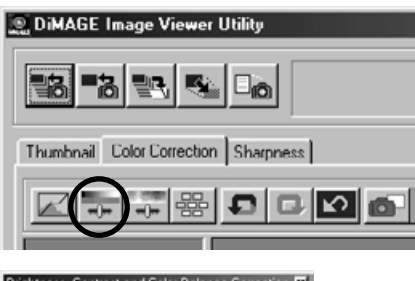

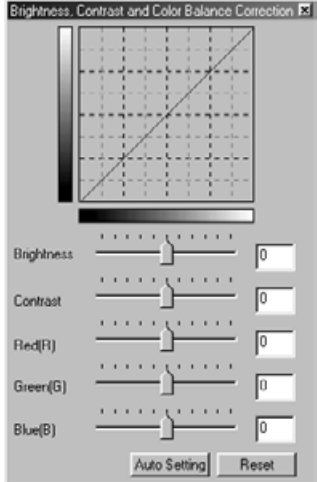

### **1. Klik på knappen for lysstyrke, kontrast og farvebalance.**

Vinduet "Brightness, Contrast and Color Balance" fremkommer (figuren til venstre).

**2. Træk i kontrollen på hver skyder med musen, eller angiv en værdi i hver boks.**

For hver kontrol gælder, at jo mere du flytter kontrollen til højre fra centrum (jo større positiv værdi, du angiver i tekstboksen) des større er effekten af korrektionen.

Tilsvarende, jo mere du flytter kontrollen til venstre fra centrum (jo større negativ værdi, du angiver i tekstboksen) des større er effekten af den modsatte korrektion. F .eks. jo mere du flytter kontrollen for "Brightness" til venstre fra centrum, des mørkere bliver hele billedet. Eller jo mere du flytter kontrollen "Green(G)" til venstre, des mindre grøn bliver de grønne dele af billedet, og hele billedet bliver violet.

Du kan angive værdier fra -100 til +100.

Resultatet af korrektionen ses på previewet af billedet i området for det korrigerede billede.

- 44 -

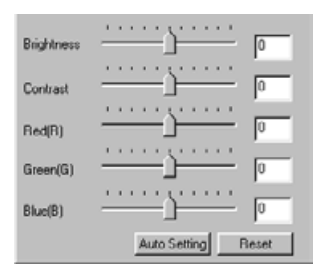

Hvis du klikker på **"Auto Setting"**, bliver "Brightness" og "Contrast" automatisk justeret på basis af informationerne om lyshed, således RGB farvebalancen fastholdes.

Du kan fortryde alle de korrektioner, der udføres i vinduet "Brightness, Contrast and Color Balance Correction" ved at klikke på **"Reset"**.

Previewet af billedet i området for det korrigerede billede vender tilbage til det oprindelige, hvor der ikke er udført nogle korrektioner.

- 45 -

# <span id="page-45-0"></span>*Korrektion af kulør, farvemætning og lyshed:*

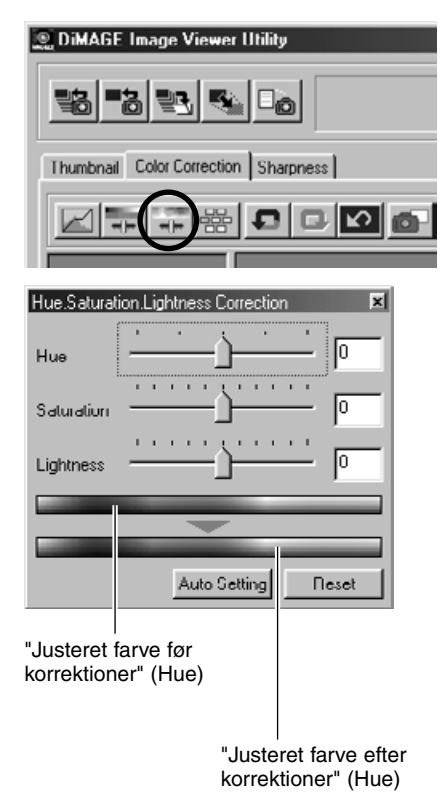

## **1. Klik på knappen for kulør, farvemætning og lyshed.**

Vinduet "Hue, Saturation, Lightness Correction" fremkommer (figuren til venstre).

**2. Træk i kontrollen på hver skyder med musen, eller angiv en værdi i hver boks.**

Hvis du flytter kontrollen "Hue", vil den farve, der vises i feltet "Justeret farve før korrektioner" i rød, grøn og blå, ændres til den farve, der vises i feltet "Justeret farve efter korrektioner".

Jo mere du flytter kontrollen "Saturation" til højre fra centrum (jo større positiv værdi, du angiver i tekstboksen), des kraftigere bliver farverne i billedet. Jo mere du flytter den til venstre fra centrum (jo større negativ værdi, du angiver i tekstboksen) des svagere bliver farverne i billedet, og skærmeffekten stiger.

Hvis du flytter kontrollen "Lightness", bliver hele billedets lyshed justeret.

Du kan angive værdier fra -180 til +180 for "Hue" og fra -100 til +100 for "Saturation" og "Lightness".

Resultatet af korrektionen ses på previewet af billedet i området for det korrigerede billede.

- 46 -

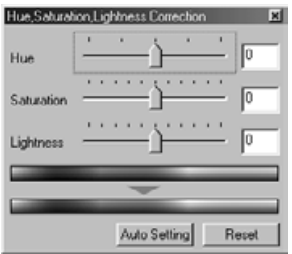

Hvis du klikker på **"Auto Setting"**, bliver farvemætningen, "Saturation", automatisk justeret efter fremtrædende dele af billedet, mens kuløren, "Hue", og lysheden, "Lightness", forbliver som de er.

Du kan fortryde alle de korrektioner, der udføres i vinduet "Hue, Saturation, Lightness Correction" ved at klikke på **"Reset"**.

Previewet af billedet i området for det korrigerede billede vender tilbage til det oprindelige, hvor der ikke er udført nogle korrektioner.

- 47 -

# <span id="page-47-0"></span>*Korrektion med Variation:*

Du kan foretage korrektioner af farvebalance, lysstyrke, kontrast og farvemætning, mens du ser resultatet (dvs. billedet efter korrektioner) på forskellige billeder.

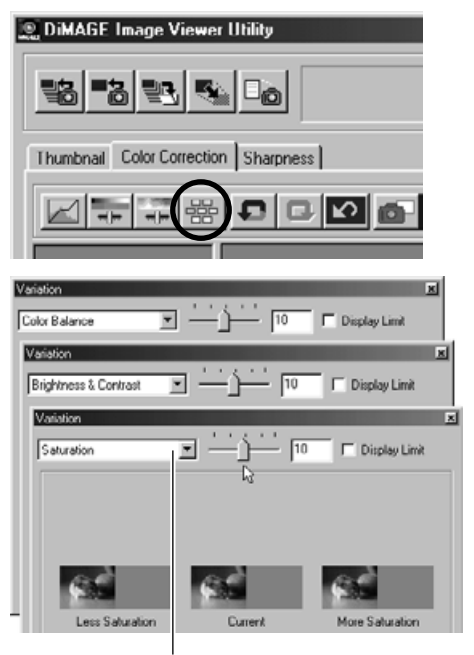

Kombinationsboks "Vælg variationer"

#### **1. Klik på knappen "Korrektion med Variation".**

Vinduet "Variation" fremkommer (figuren nederst til venstre).

## **2. Vælg den ønskede korrektion med Variation i rullelisten i kombinationsboksen "Vælg variationer".**

Du kan vælge en af tre typer: "Color Balance", "Brightness og Contrast" og "Saturation".

Der fremkommer forskellige billeder, alt efter den valgte mulighed (se side 53 til 55).

- 48 -

## <span id="page-48-0"></span>*Korrektion med Variation - Farvebalance:*

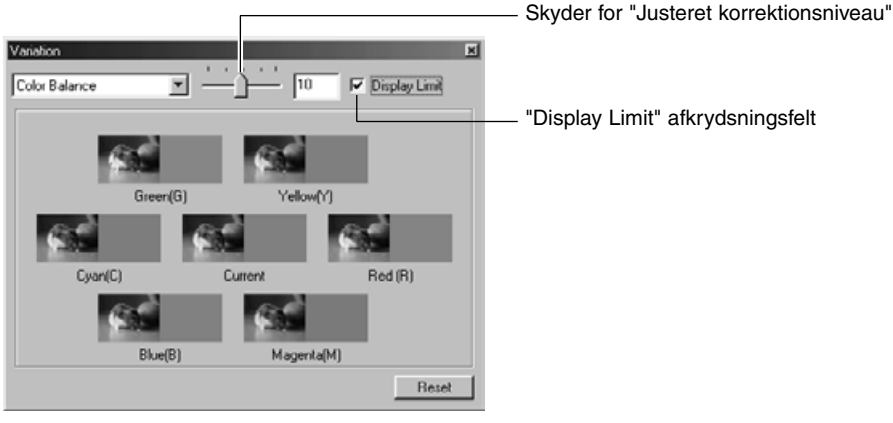

Hvis du vælger muligheden farvebalance, "Color Balance", bliver det "aktuelle" billede vist i centrum med 6 andre billeder omkring, der viser korrektioner for "Rød (R)", "Magenta (M)", "Blå (B)", "Cyan (C)", "Grøn (G)" og "Gul (Y)", hvor hvert billede er korrigeret et niveau i forhold til det "aktuelle" billede. Hvis du klikker på et af billederne, flyttes det til centrum, og der vises 6 nye billeder med korrektioner omkring dette valgte billede.

Hvis du trækker i skyderen for "Justeret korrektionsniveau" med musen, kan du ændre størrelsen af et korrektionsniveau fra standardindstillingen (10) til en anden indstilling i området fra 1 til 20.

Hvis du markerer "Display Limit" afkrydsningsfeltet, vil de billeder, der overstiger grænsen for, hvad der kan vises (0 eller 255), fremstå som negativer, når du korrigerer farvebalancen for "Rød (R)", "Magenta (M)", "Blå (B)", "Cyan (C)", "Grøn (G)" og "Gul (Y)".

Du kan fortryde alle de korrektioner, der udføres under variationer med farvebalance, "Color Balance", ved at klikke på "Reset". Billedet i centrum og de 6 omkringliggende billeder vender tilbage, som de var, da dette "Variation" vindue fremkom første gang.

- 49 -

# <span id="page-49-0"></span>**FARVEKORREKTION**

## *Korrektion med Variation - Lysstyrke & kontrast:*

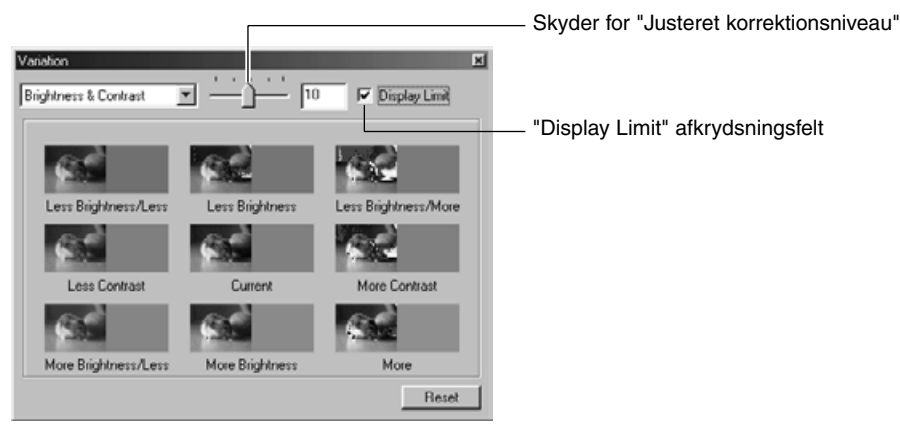

Hvis du vælger muligheden lysstyrke & kontrast, "Brightness & Contrast", bliver det "aktuelle" billede vist i centrum med 8 andre billeder omkring, der viser korrektioner på én enhed ("Less", "Current" og "More") af "Brightness" med samme status i den vandrette retning og for "Contrast" i den lodrette retning i forhold til det "aktuelle" billede.

Hvis du klikker på et af billederne, flyttes det til centrum, og der vises 8 nye billeder med korrektioner omkring dette valgte billede.

Hvis du trækker i skyderen for "Justeret korrektionsniveau" med musen, kan du ændre størrelsen af et korrektionsniveau fra standardindstillingen (10) til en anden indstilling i området fra 1 til 20.

Hvis du markerer "Display Limit" afkrydsningsfeltet, vil de billeder, der overstiger grænsen for, hvad der kan vises (0 eller 255), fremstå som negativer, når du korrigerer lysstyrke & kontrast.

Du kan fortryde alle de korrektioner, der udføres under variationer med lysstyrke & kontrast, "Brightness & Contrast", ved at klikke på "Reset". Billedet i centrum og de 8 omkringliggende billeder vender tilbage, som de var, da dette "Variation" vindue fremkom første gang.

- 50 -

## <span id="page-50-0"></span>*Korrektion med Variation - Farvemætning:*

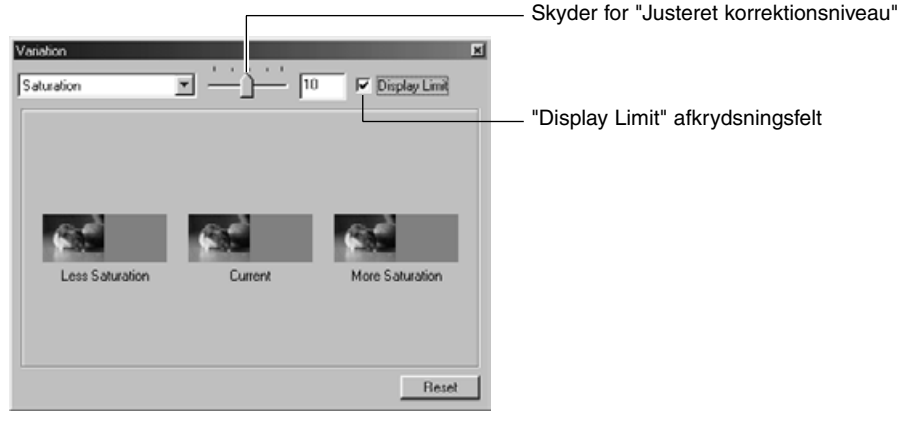

Hvis du vælger muligheden farvemætning, "Saturation", bliver det "aktuelle" billede vist i centrum med et billede på hver side, der viser korrektioner på én enhed ("Less" og "More") i forhold til det "aktuelle" billede. Hvis du klikker på et af billederne, flyttes det til centrum, og der vises et nyt billede med korrektioner på hver sideaf det valgte billede.

Hvis du trækker i skyderen for "Justeret korrektionsniveau" med musen, kan du ændre størrelsen af et korrektionsniveau fra standardindstillingen (10) til en anden indstilling i området fra 1 til 20.

Hvis du markerer "Display Limit" afkrydsningsfeltet, vil de billeder, der overstiger grænsen for, hvad der kan vises (0 eller 255), fremstå som negativer, når du korrigerer lysstyrke & kontrast.

Du kan fortryde alle de korrektioner, der udføres under variationer med farvemætning, "Saturation", ved at klikke på "Reset". Billedet i centrum og de omkringliggende billeder vender tilbage, som de var, da dette "Variation" vindue fremkom første gang.

- 51 -

# <span id="page-51-0"></span>*Sådan annulleres en korrektion:*

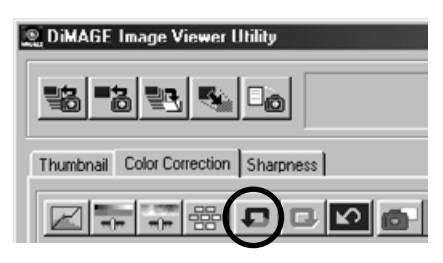

#### **Klik på "Fortryd" knappen.**

Du kan annullere den øjeblikkelige billedkorrektion og genskabe billedet, som det var. Du kan fortsætte med at annullere korrektioner ved at klikke gentagende gange på knappen, så længe din computers hukommelseskapacitet tillader det.

# *Sådan genskabes en annulleret korrektion:*

# **DiMAGE Image Viewer Utility** 鴨 FAI 만에 54 Thumbnail Color Correction | Sharpness | 因是是器 n la

#### **Klik på "Genskab" knappen.**

Du kan genskabe en annulleret korrektion.

# *Sådan annulleres alle farvekorrektioner:*

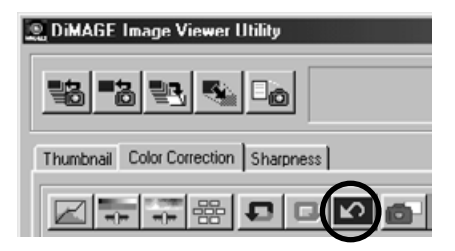

#### **Klik på "Nulstil Alle" knappen.**

Du kan annullere alle farvekorrektioner.

- 52 -

## <span id="page-52-0"></span>*Snapshot:*

Du kan gemme det preview af billedet, som ses i området for det korrigerede billede, midlertidigt i snapshot området. Hvis du gemmer et snapshot for hver korrektion, kan du hurtigt se et preview af billedet med de forskellige korrektioner.

#### **Klik på "Snapshot" knappen.**

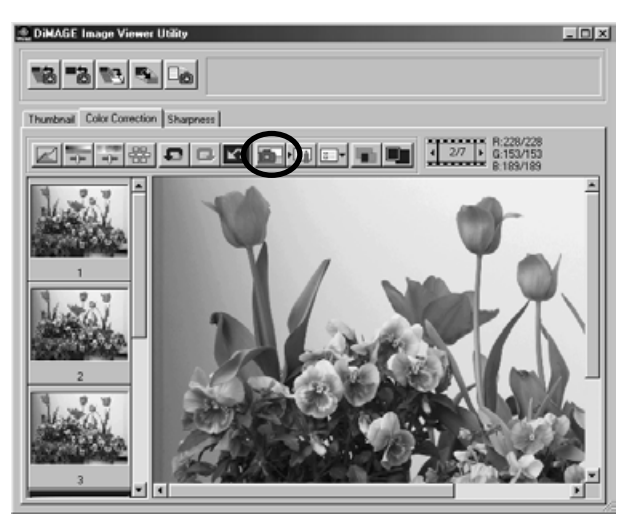

Det øjeblikkelige billede gemmes midlertidigt som thumbnail i snapshot området.

Hvis du klikker på en af de thumbnails, der er i snapshot området, kan du se et preview af det i området for det korrigerede billede.

Du kan tilføje billeder til snapshot området, så længe din computers hukommelseskapacitet tillader det. Hvis du vil slette thumbnails fra snapshot området, skal du markere den thumbnail, der skal slettes, og trykke på "Delete" tasten (tryk samtidigt på "Command" og "D" tasten med Macintosh).

Hvis du afslutter softwaret, bliver alle billederne i snapshot området slettet.

- 53 -

# <span id="page-53-0"></span>**FARVEKORREKTION**

## *Farvekorrektionsjob:*

Du kan registrere indholdet af hvert korrektionsvindue som et "Farvekorrektionsjob". Hvis du har en fast korrektionsprocedure (til en vis grænse), kan du let udføre denne faste farvekorrektionsprocedure ved at registrere indholdet af korrektionerne som korrektionsjob og helt enkelt vælge jobbet.

- **1. Udfør de ønskede korrektioner på det billede, der vises i området for det korrigerede billede.**
- **2. Klik på knappen "Gem et farvekorrektionsjob".**

Vinduet "Store a Color Correction Job" fremkommer.

**3. Angiv jobnavnet, og klik derefter på "OK".**

Den serie korrektioner, der blev udført i trin 1, gemmes som et farvekorrektionsjob.

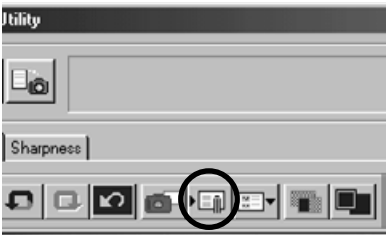

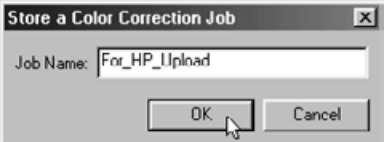

- 54 -

Du udfører et registreret farvekorrektionsjob ved følgende procedure:

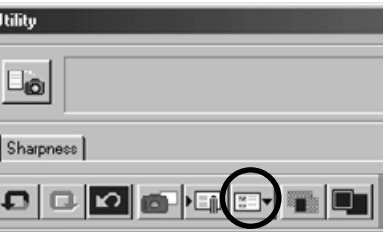

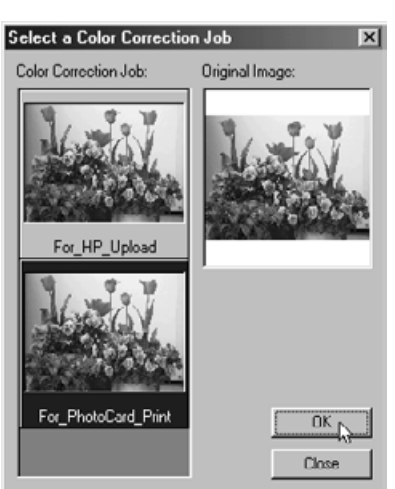

- **1. Vis det billede i området for det korrigerede billede, som skal korrigeres med en serie farvekorrektioner.**
- **2. Klik på knappen "Vælg et farvekorrektionejob".**

Vinduet "Select a Color Correction Job" fremkommer.

**3. Vælg det farvekorrektionsjob, du vil benytte, og klik på "OK".**

Den serie af korrektioner, der er registreret, udføres på det billede, der vises.

- 55 -

<span id="page-55-0"></span>*Sammenligning af korrigerede billeder (før/nu):*

**Klik på knappen "Sammenligning før/efter korrektion".**

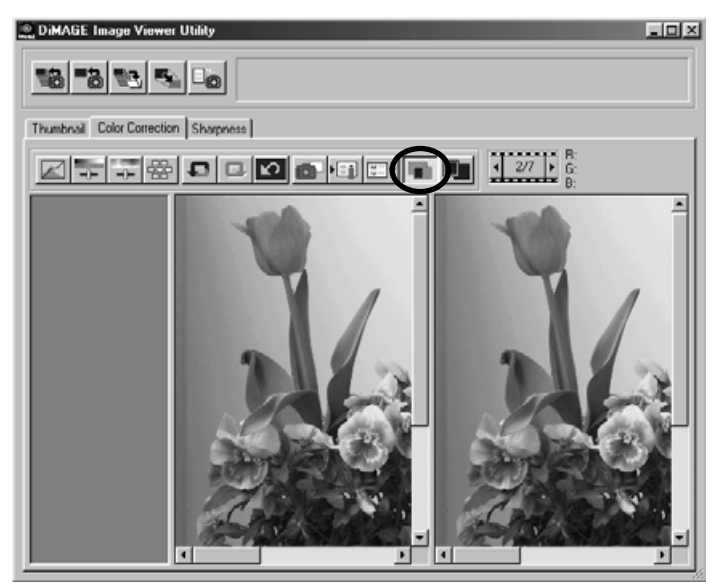

Du kan se resultatet af korrektionen ved at sammenligne billedet før korrektionen, som fremkommer til venstre, med billedet efter korrektionen til højre.

Hvis du klikker på knappen "Sammenligning før/efter korrektionen" igen, forsvinder billedet før korrektionen, og det er kun billedet efter korrektionen, der ses.

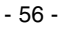

# <span id="page-56-0"></span>*Visning af hele billedet efter korrektion:*

#### **Klik på knappen "Hele billedet".**

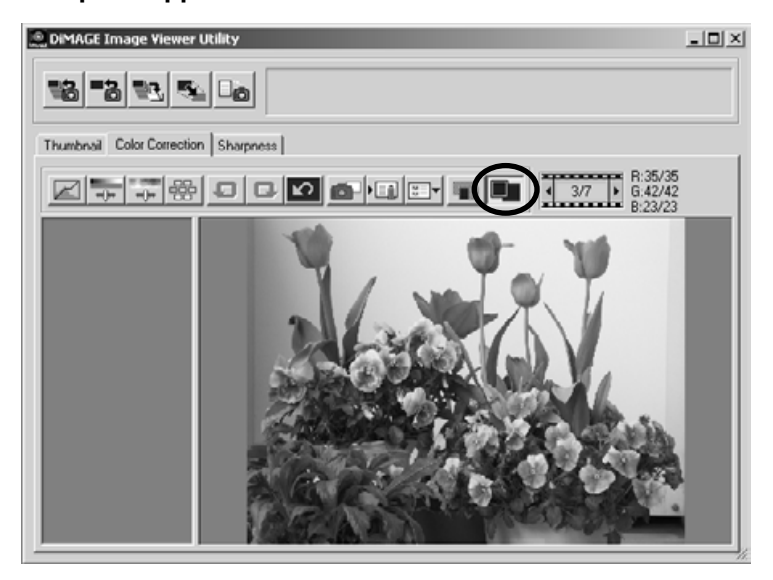

Hele det korrigerede billede forstørres eller formindskes, alt efter hovedvinduets størrelse, og det vises i området for det korrigerede billede.

Hvis du klikker på knappen "Hele billedet" igen, vender billedet tilbage til den originale størrelse.

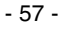

# <span id="page-57-0"></span>**FARVEKORREKTION**

# *Visning af thumbnail-numre:*

Hvis du har valgt en billedmappe (se side 19), vises det totale antal billeder i mappen og billednummeret for det aktuelle billede.

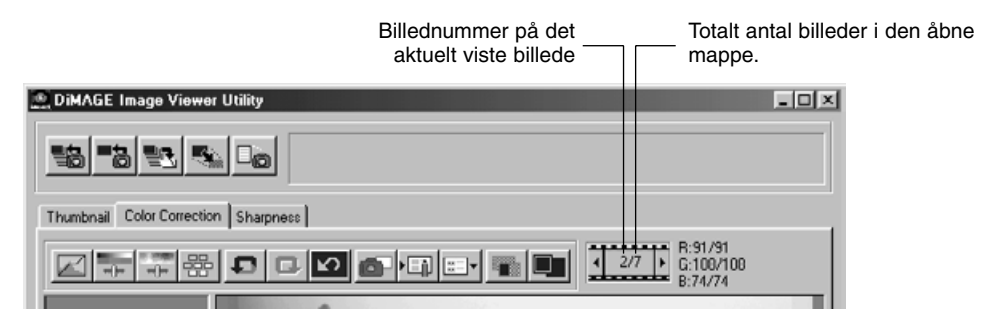

**Hvis du klikker på " ", vises det forrige billede.**

**Hvis du klikker på " ", vises det næste billede.**

- 58 -

## <span id="page-58-0"></span>*Visning af RGB-værdier:*

RGB værdierne vises for den øjeblikkelige position af musemarkøren på previewet af billedet i området for det korrigerede billede.

- 59 -

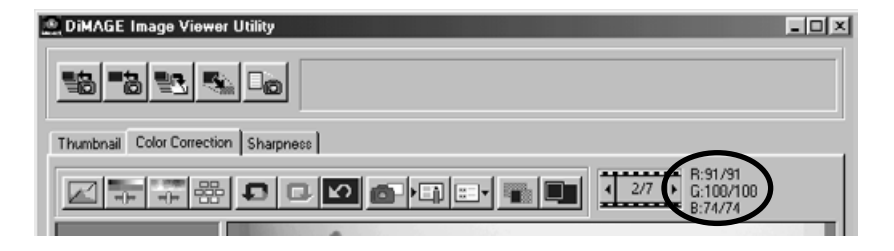

# <span id="page-59-0"></span>**SKARPHED**

Hvis du klikker på fanen skarphed, "Sharpness", fremkommer følgende vindue til korrektion af skarpheden. Du kan indstille den frekvens, der skal fremhæves, eller den grad, der skal fremhæves, mens du kontrollerer disse effekter på previewet af billedet.

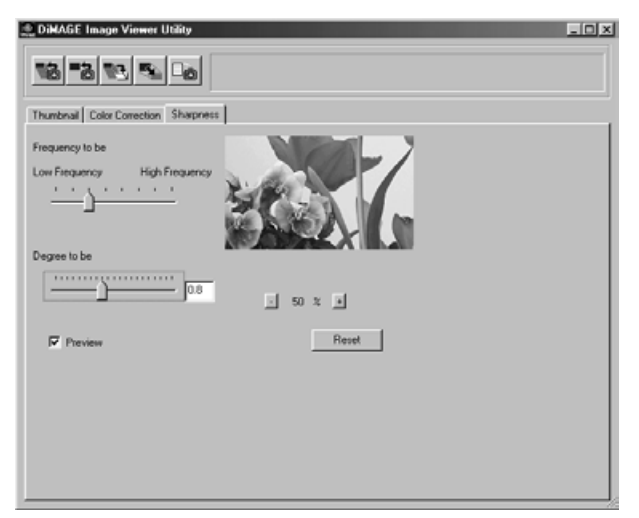

**1. Træk i skyderen "Frequency to be" med musen for at vælge den frekvens, hvor skarpheden skal fremhæves.**

Du kan ikke indstille skyderen mellem markeringerne.

**2. Træk i skyderen "Degree to be" med musen for at vælge den grad, du ønsker at fremhæve skarpheden ved. Du kan også angive værdien direkte i tekstboksen til højre.**

Du kan ikke indstille skyderen mellem markeringerne (kun ved Windows®).

Du kan indstille værdien i trin på "0,1" ad gangen i området fra 0,0 til 2,0.

Skyderen er linket sammen med værdien i tekstboksen. Hvis du ændrer den ene, bliver den anden ændret tilsvarende.

- 60 -

Hvis du markerer **"Preview"** afkrydsningsfeltet, kan du se ændringerne øjeblikkeligt i previewet af billedet i vinduet for korrektion af skarpheden.

Du kan vælge blandt 6 forstørrelser af billedet: 100%, 66,7%, 50%, 33,3%, 25% og 16,7%. Hvis du klikker på "+" knappen under billedet, forstørres previewet af billedet. Hvis du klikker på "-" knappen, bliver det mindre.

Hvis du flytter musemarkøren over previewet af billedet, bliver den til en hånd. Du kan flytte prewievet af billedet for at se andre dele af billedet ved at trække i det med hånden.

Du kan fortryde alle de korrektioner, der udføres i vinduet for korrektion af skarphed ved at klikke på **"Reset"**. Skyderen "Degree to be" nulstilles til "0", og der fremkommer et 0 i boksen til højre.

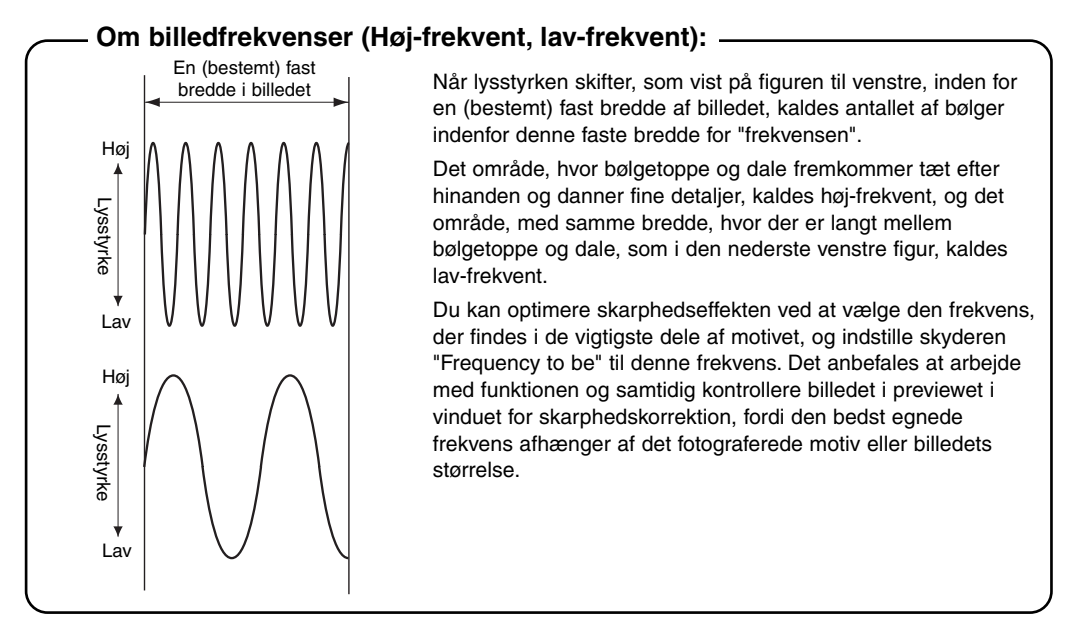

- 61 -

# <span id="page-61-0"></span>**SÅDAN AFSLUTTES SOFTWARET**

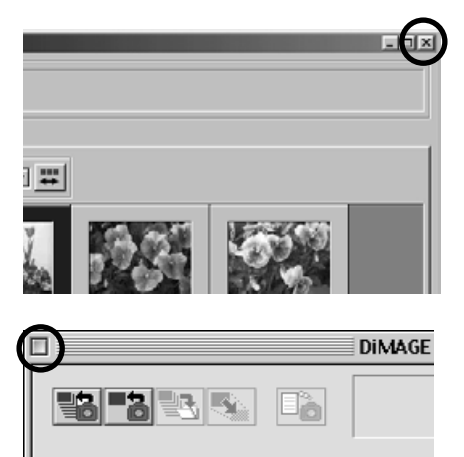

**Color Correction** 

Sort: | Name

Sha

**Thumbnail** 

**Klik på "Luk" knappen i hovedvinduet ("X" knappen i øverste højre hjørne af hovedvinduet i Windows<sup>®</sup>, og "□" knappen i det øverste venstre hjørne af titelbjælken for Macintosh).**

Hovedvinduet lukkes, og softwaret afsluttes.

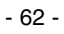

<span id="page-63-0"></span>ArcSoft PhotoImpression™ er et let tilgængeligt billedbehandlingsprogram som er specielt lavet til almindelige brugere

# Systemkrav:

Til PC:

- Pentium-baseret og kompatible PC'er
- Windows®95/98/Me/2000/NT
- 32MB RAM
- 125MB fri plads på harddisk
- 16-bit (eller højere) farveskærm
- CD-ROM drev
- Mus

# Systekrav:

Til Macintosh:

- PowerPC
- Mac OS 8.5 9.1
- 32MB RAM (64MB anbefales)
- 120MB fri plads på harddisk
- 16-bit (eller højere) farveskærm
- CD-ROM drev
- Mus

# Installering af PhotoImpression:

Til PC:

- 1. Indsæt ArcSoft PhotoImpression CD'en i dit CD-ROM drev. Programmet vil automatisk starte.
- 2. Følg instruktionerne på skærmen nøje for at gennemføre installationen.

Hvis Auto-Play er slået fra på din PC'er, er du nødt til at installere programmet manuelt på følgende måde:

- 1. Indsæt PhotoImpression CD'en i dit CD-ROM drev.
- 2. Klik Start > Run.
- 3. I kør dialogboxen skrives D:\Setup.exe (hvor "D" er dit CD-ROM drive).
- 4. Klik OK.
- 5. Følg instruktionerne på skærmen nøje for at gennemføre installationen.

- 64 -

## Installering af PhotoImpression:

Til Macintosh:

- 1. Indsæt ArcSoft PhotoImpression CD'en i dit CD-ROM drev. Et CD-ROM ikon kommer frem på skærmen.
- 2. Dobbeltklik på CD-ROM ikonet for at åbne det.
- 3. Dobbeltklik på mappen med det sprog du ønsker at installere får at åbne den.
- 4. Dobbeltklik på "PhotoImpression Installer" ikonet. Installationen starter.
- 5. Følg instruktionerne på skærmen nøje for at gennemføre installationen.

For yderligere information om ArcSoft PhotoImpression, se PDF manualen i MANUAL mappen.

9224-2770-28 H-A107

- 65 -